# 2024년 중소기업(소상공인) 확인서 발급절차 안내문

# 2024. 3.

◈ 중소기업(소상공인) 확인서는 **기업이 필수자료를 제출하고 신청서를 작성**하면 **온라인으로 발급**받을 수 있습니다. (온라인 발급 원칙) \* 확인서 발급 사이트 : **중소기업현황정보시스템(sminfo.mss.go.kr)** ◈ **중소기업 범위 기준**은 확인서 발급 사이트에서 확인하실 수 있습니다.<br>- \* 중소기업현황정보시스템 > 중소기업 범위 > 중소기업 기준

**◈ 시스템 관련 문의 1811-6508, 지방중소벤처기업청 연락처 37쪽 참고** 

# 기업별 유형 안내

□ 기업의 해당 유형\*에 따라 제출서류 및 발급 절차가 다를 수 있으니 아래의 '대상기업' 내용을 잘 숙지하여 주시기 바랍니다.

\* 유형은 국세청 과세 신고대상에 따라 구분됨

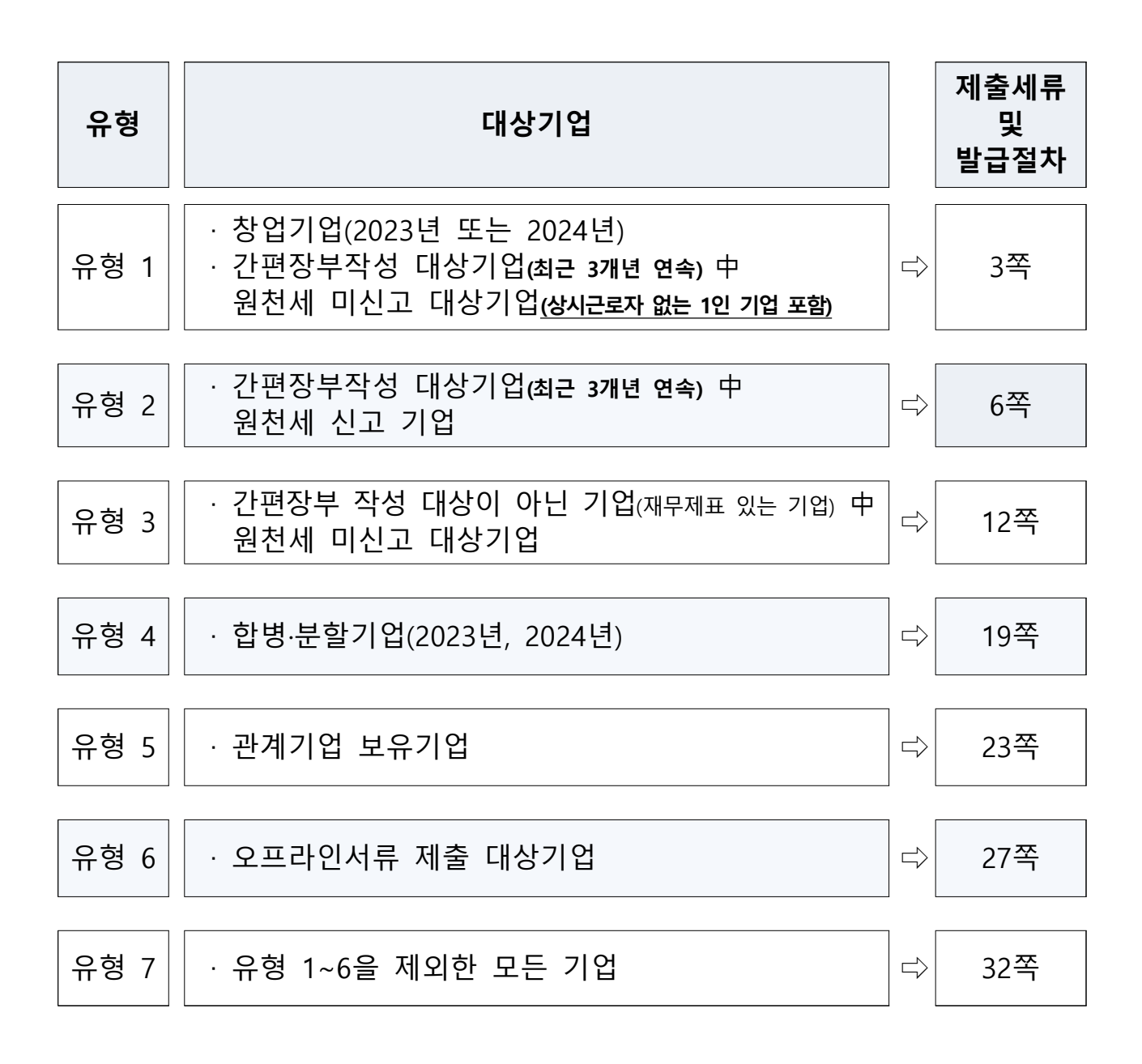

# 유형1 § 간편장부작성 대상기업(최근 3개년 연속) 中 § 창업기업(2023년 또는 2024년) 원천세 미신고 대상기업(상시근로자가 없는 1인 기업 포함)

# 제출서류

◦ 제출서류 없음

### 발급절차

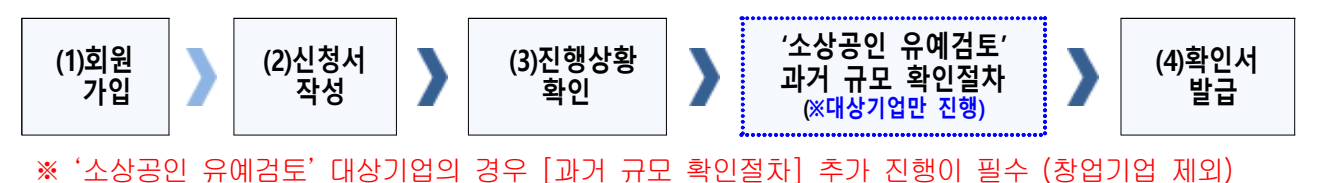

### (1) 회원가입

- ➀ 메인화면 우측 상단 [회원가입\*] ⇒ [일반회원] 클릭
- ➁ 약관동의 ⇒ 개인실명인증 ⇒ 이용자정보와 기업정보(필수) 입력
	- \* 회원가입은 신청기업 소속 직원 누구나 가능

#### (2) 신청서 작성

- ➀ 메인화면 상단 [중소기업확인서 발급신청] ⇒ [신청서 작성] 클릭
- ➁ [신청기업 기본정보 입력] 화면 상단부터 기본정보 입력

#### < 신청서 작성 예시 화면 – 개인기업 >

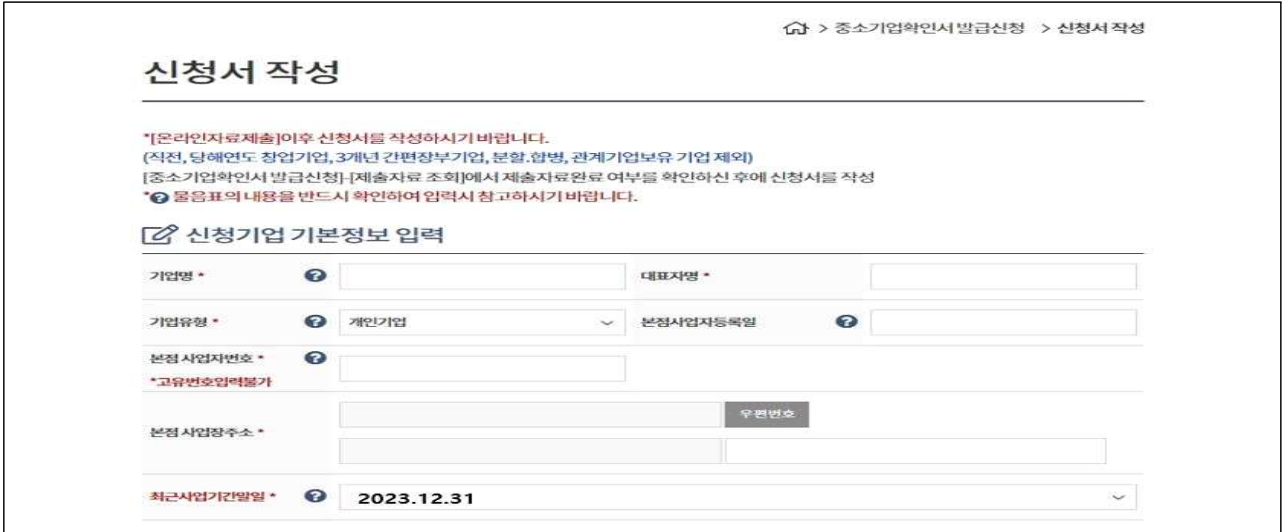

※ 최근사업기간말일

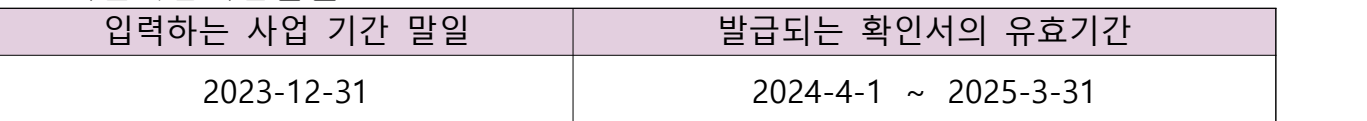

- · 사업기간말일이 12월 31일이 아닌 법인기업은 기업의 사업기간 말일로 입력 (사업기간말일 예시: 3월 31일, 6월 30일 등)
- · 확인서 유효기간은 사업기간말일에서 3개월이 경과한 날로부터 1년간 적용
- ➂ 화면 하단의 '필수자료 제출이 불가능한 기업해당 여부' 중 '간편장부대상 기업', '원천징수이행상황신고서 제출이 불가능한 기업'에 체크 후 [저장] ⇒ [다음] 클릭

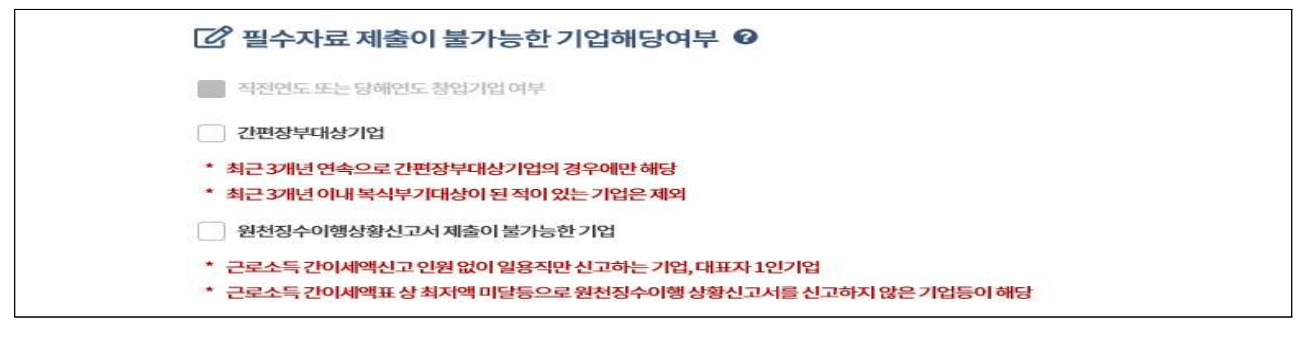

- \* '직전 연도 또는 당해 연도 창업기업' 여부는 자동 체크
- ➃ 주요 재무정보, 주주현황 및 출자한 회사정보, 경쟁입찰 참여제한 여부확 인, 상시근로자 현황 등의 정보를 각 화면별로 입력
- ➄ 신청자 정보 입력 후 [신청서 제출] 클릭

#### (3) 진행상황확인

➀ 메인화면 상단 [중소기업확인서 발급신청] ⇒ [진행상황 확인] 클릭

➁ [진행상황 결과]의 '진행상황' 확인

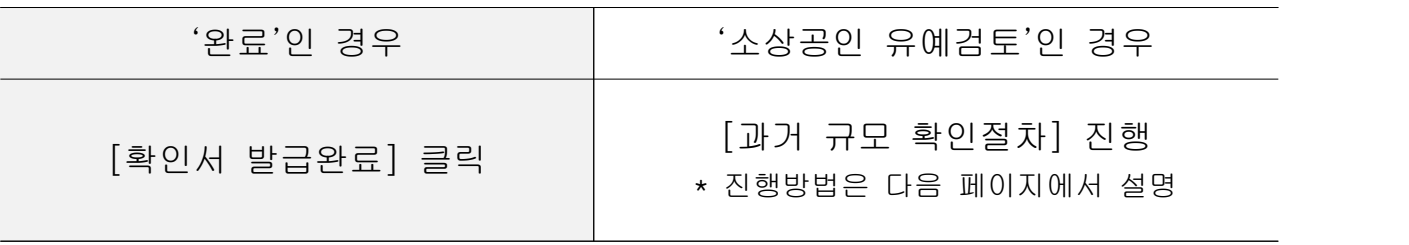

※ 확인서가 정상적으로 발급되지 않은 경우, [진행상황확인] 메뉴에서 오류사항 확인

# ◈ '소상공인 유예검토'대상기업 과거규모 확인절차 추가 진행

《신청서 작성·제출하였으나 진행상황이 '소상공인 유예검토'인 기업만 해당》

《소상공인유예검토》 소상공인기본법이 재정, 시행(2021.02.05) 됨에 따라, 중소기업확인서 유 효기간이 2022.04.01일 이후인 중소기업확인서 발급 시 '소상공인 유예검토' 대상 기업에 해 당하는 경우에는 당해 연도 기업규모 확인절차 외에 추가 절차를 진행해야 합니다. 이에, '소 상공인 유예검토' 대상기업은 과거에 소상공인이었는지 확인을 위하여 과거년도 자료를 추 가로 제출하셔야 하는 점 참고하시기 바랍니다.

#### (가) 과거확인 필수사항 입력

- ➀ [중소기업확인서 발급신청] ⇒ [진행상황 확인] 메뉴에서 '진행상황 결과' 우측 '비고'란의 [2단계 과거확인 필수사항 입력] 클릭
- ② 사업기간말일에 따른 과거 주업종, 직전년 주업종, 주주 및 출자정보등록,<br>주요 재무정보, 근로자수 등 정보 입력
- ➂ 각 항목별 입력 완료 후 [저장] 클릭

#### (나) 진행상황 확인〔새로고침〕

- ➀ [중소기업확인서 발급신청] ⇒ [진행상황 확인] 메뉴에서 '진행상황 결과' 우측 '비고'란의 [3단계 새로고침] 클릭 \* 확인서 발급이 되지 않은 경우, [오류확인] 클릭하여 오류사항 확인
- ➁ [진행상황 결과]의 '진행상황' 확인 ⇒ '완료'된 경우 ⇒ '결과보기'의 [확인서 발급 완료] 클릭
- ※ [2단계 과거확인 필수사항 입력] 저장 후 [3단계 새로고침]눌렀으나, 기업 규모가 확인 되지 않는 기업의 경우 관할 지방중소벤처기업청으로 별도 문의

#### (4) 확인서 발급

 메인화면 상단 [중소기업확인서 발급신청] ⇒ [확인서 출력/수정] 메뉴에 서 인쇄할 확인서 선택 ⇒ [국문확인서 출력] 클릭 \* 확인서 발급이 안 된 경우, [진행상황확인] 메뉴에서 오류사항 확인

# 유형2 간편장부작성 대상기업(최근 3개년 연속) 中 원천세 신고 기업

# 제출서류

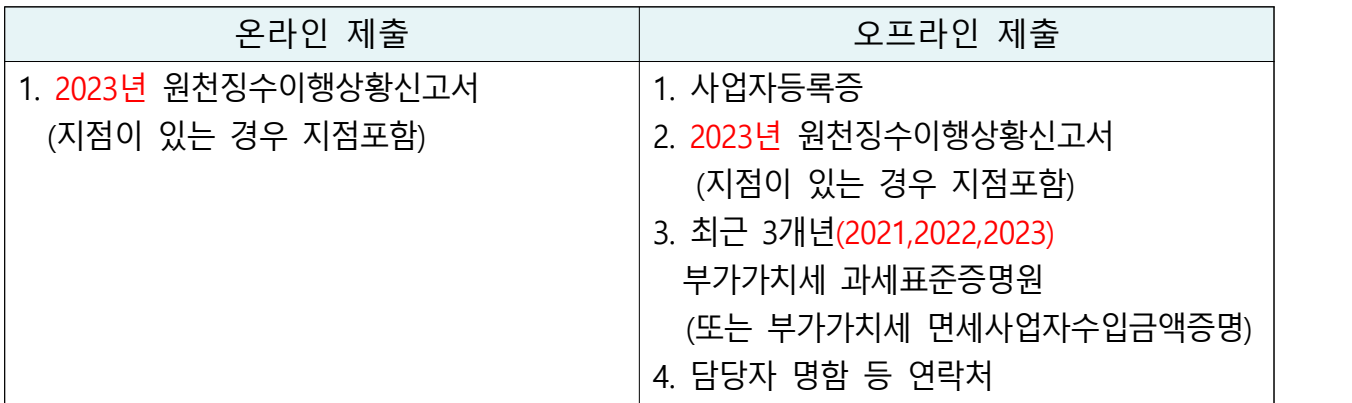

※ (상시근로자 20명 이상 기업) 원천징수이행상황신고서 제출여부 선택가능

 → 제출 안하는 경우만 신청서 작성 시 '상시근로자 20명 이상' 체크 (단, 체크 시 상시근로자수는 '20명'으로 일괄 반영됨)

# **◇ 오프라인 자료 제출하는 경우** 원천세 자료는 기본적으로 온라인으로 제출하나, 아래의 경우는 온라인 자료제출이 불가능하므로 오프라인으로 제출하셔야 합니다. 1. [온라인 자료제출 하러가기(WEB제출)]에서 국세청에 등록된 '공동인증서'로 신고자료 전송이 불가능한 경우(수정신고, 기한후신고 등) 2. [전자신고 파일 제출 프로그램]에서 원천세 전자신고 파일 전송 시 아래 내용에 해당하는 경우 ① 원천세 신고기한이 지난 후 신고하여 만든 전자파일 ② 수정 신고하여 만든 전자파일 ③ '전자신고 파일의 확장자명'이 아래와 다른 경우 전자신고 파일 종류 2021년 자료 2022년 자료 2023년 자료 원천세(정기신고) │ 해당 없음 │ 해당 없음 │ .01 ☞ 확장자명은 파일 이름의 맨 뒤를 확인하시면 됩니다. 2016번인세.01 20150529C103900.01 1120150529C103900.01 ④ 원천세를 홈택스 자체 세금신고 프로그램을 통해 기업이 직접 기재하여 전자신고 파일을 제작할 수 없는 경우 ※ 오프라인 제출**서류에는 직인날인하고, 사본일 경우 원본대조필 날인**하여 제출

발급절차

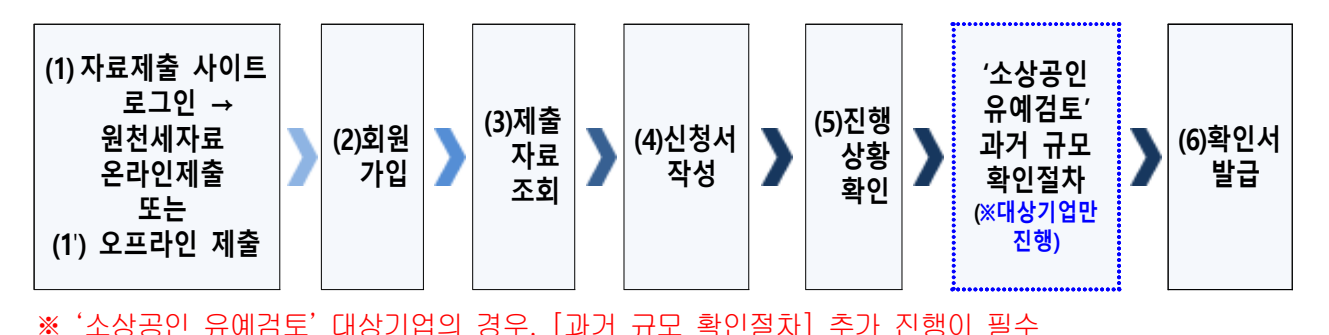

### (1) 온라인 원천세 자료제출(온라인 자료제출사이트 로그인 후)

- ※ 온라인 자료제출 사이트는 회원가입을 하지 않아도 이용 가능
- ➀ 메인화면 상단 [중소기업확인서 발급신청] ⇒ [온라인 자료제출] 클릭
- ➁ 기업 유형 선택 (법인기업 또는 개인기업) 클릭
- ➂ '온라인 자료제출 하러가기(WEB제출)' 클릭 후 로그인
- ➃ 2023년 원천세 신고자료를 온라인 제출(업로드)

#### ※ **주의사항**

- ㆍ(자료전송사이트 로그인) 반드시 국세청에 등록된 공동인증서로만 로그인 가능
- (원천세 전자신고 파일로 제출 시) 파일명이 같을 경우 하나만 업로드 됨 - 원천세 전자신고 파일의 이름을 월별로 다르게 만들어 주실 것
- (원천세 전자신고 파일로 제출 시) '23.2월에 작성된 **원천세 연말정산신고분 제외**하고 제출 요망

#### (1') 오프라인 원천세 자료제출

'관할 지방중소벤처기업청(☞37쪽 붙임 참조)'으로 우편(등기) 제출

#### ※ **주의사항**

- **모든 제출서류에는 직인** 및 **사본일 경우 원본대조필 날인**하여 제출
- 오프라인 자료제출 후 확인서 **발급까지 수일이 소요**될 수 있으므로 중소기업 확인서가 필요한 시기에 맞춰 미리 준비
- **서류가 접수된 순서대로 처리**됩니다.

#### (2) 회원가입

- ➀ 메인화면 우측 상단 [회원가입\*] ⇒ [일반회원] 클릭
- ➁ 약관동의 ⇒ 개인실명인증 ⇒ 이용자정보와 기업정보(필수) 입력
	- \* 회원가입은 신청기업 소속 직원 누구나 가능

#### (3) 제출자료 조회

- ➀ 메인화면 상단 [중소기업확인서 발급신청] ⇒ [제출자료 조회] 클릭
- ② 자료조회 항목 [원천징수 전자신고(개인, 법인)]으로 선택 ⇒ [검색] 클릭
- ➂ 조회된 원천세 자료내역이 '23.1월~12월(12개월) 맞는지 확인 후 [원천징 수 전자신고] 파란 버튼 클릭 → 12개월 근로자 인원 확인 \* (사업기간이 1~12월 아닌 기업) 최근 결산한 사업기간에 맞는 원천세 자료조회
	- \* 오프라인(우편) 제출 자료는 제출자료조회 메뉴에서 조회되지 않음
	- ※ 원천세 자료가 누락되거나 또는 온라인 자료 제출이 정상적으로 제출되지 못한 경우,<br>관할 지방중소벤처기업청으로 우편(등기)으로 서류 접수

#### (4) 신청서 작성

➀ 메인화면 상단 [중소기업확인서 발급신청] ⇒ [신청서 작성] 클릭

➁ [신청기업 기본정보 입력] 화면 상단부터 기본정보 입력

#### < 신청서 작성 예시 화면 – 개인기업 >

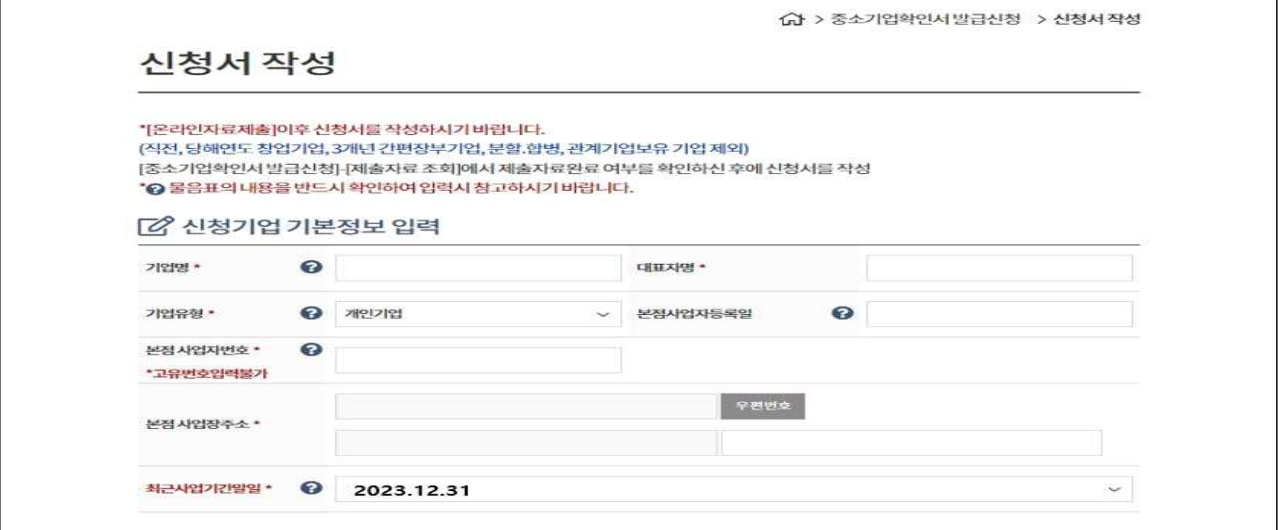

※ 최근사업기간말일

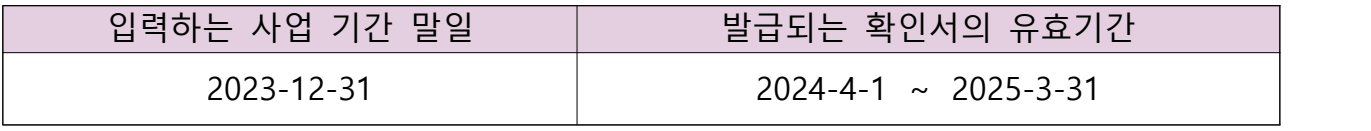

- · 사업기간말일이 12월 31일이 아닌 법인기업은 기업의 사업기간 말일로 입 력(사업기간말일 예시: 3월 31일, 6월 30일 등)
- · 확인서 유효기간은 사업기간말일에서 3개월이 경과한 날로부터 1년간 적용

 ➂ 화면 하단의 '필수자료 제출이 불가능한 기업해당 여부' 중 '간편장부대상 기업'에 체크 후 [저장] ⇒ [다음] 클릭

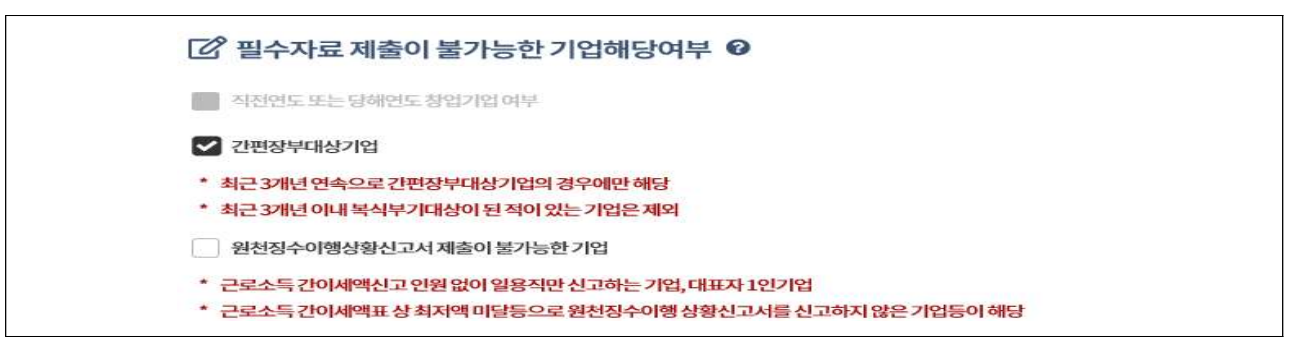

- ➃ 주요 재무정보, 주주현황 및 출자한 회사정보, 경쟁입찰 참여제한 여부확 인, 상시근로자 현황 등의 정보를 각 화면별로 입력
- ➄ 신청자 정보 입력 후 [신청서 제출] 클릭

#### (3) 진행상황확인

- ➀ 메인화면 상단 [중소기업확인서 발급신청] ⇒ [진행상황 확인] 클릭
- ➁ [진행상황 결과]의 '진행상황' 확인

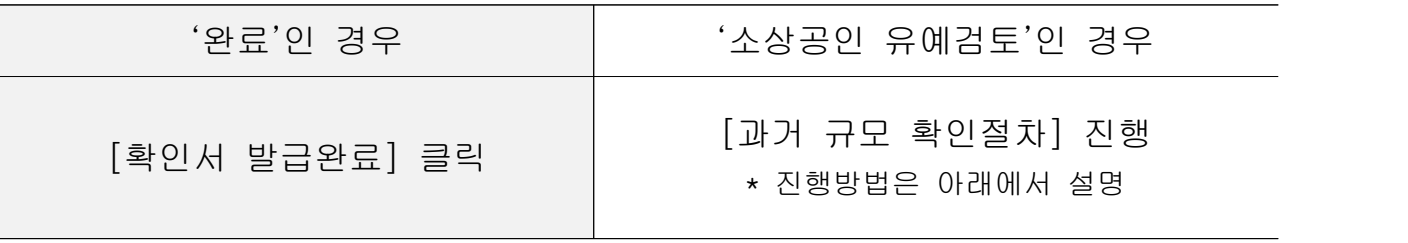

※ 확인서가 정상적으로 발급되지 않은 경우, [진행상황확인] 메뉴에서 오류사항 확인

# ◈ '소상공인 유예검토'대상기업 과거규모 확인절차 추가 진행

《신청서 작성·제출하였으나 진행상황이 '소상공인 유예검토'인 기업만 해당》

《소상공인유예검토》 소상공인기본법이 재정, 시행(2021.02.05) 됨에 따라, 중소기업확인서 유 효기간이 2022.04.01일 이후인 중소기업확인서 발급 시 '소상공인 유예검토' 대상 기업에 해 당하는 경우에는 당해 연도 기업규모 확인절차 외에 추가 절차를 진행해야 합니다. 이에, '소 상공인 유예검토' 대상기업은 과거에 소상공인이었는지 확인을 위하여 과거년도 자료를 추 가로 제출하셔야 하는 점 참고하시기 바랍니다.

### (가) 과거 자료제출

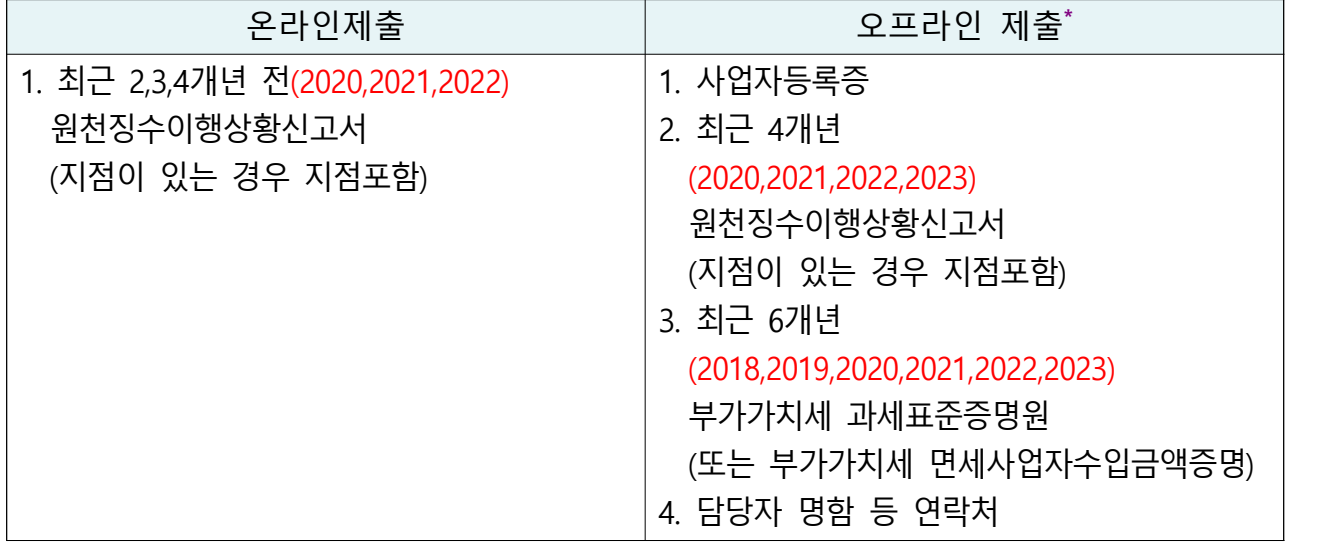

\* 오프라인 제출서류에는 직인날인하고, 사본일 경우 원본대조필 날인하여 제출

- ➀ 우측 [1단계 과거 자료제출] 클릭
- ➁ 기업 유형 선택 (법인기업 또는 개인기업) 클릭
- ➂ '온라인 자료제출 하러가기(WEB제출)' 클릭 후 로그인
	- \* 온라인 자료제출 사이트는 회원가입을 하지 않아도 이용 가능

➃ 최근 2,3,4개년 전(2020,2021,2022) 원천세 신고자료를 온라인 제출(업로드)

- ※ 원천세 자료가 누락 또는 온라인 자료 제출이 정상적으로 제출되지 못한 경우, 관할 지방중소벤처기업청으로 우편(등기)으로 서류 접수
- (나) 과거확인 필수사항 입력
	- ➀ [중소기업확인서 발급신청] ⇒ [진행상황 확인] 메뉴에서 '진행상황 결과' 우측 '비고'란의 [2단계 과거확인 필수사항 입력] 클릭
	- ② 사업기간말일에 따른 과거 주업종, 직전년 주업종, 주주 및 출자정보등록,<br>주요 재무정보, 근로자수 등 정보 입력

 \* ('18,'19,'20년도 간편장부작성 대상기업) '간편장부대상기업' 체크 후 매출액 등 직접입력 ➂ 각 항목별 입력 완료 후 [저장] 클릭

#### (다) 진행상황 확인〔새로고침〕

- ➀ [중소기업확인서 발급신청] ⇒ [진행상황 확인] 메뉴에서 '진행상황 결과' 우측 '비고'란의 [3단계 새로고침] 클릭 \* 확인서 발급이 되지 않은 경우, [오류확인] 클릭하여 오류사항 확인
- ➁ [진행상황 결과]의 '진행상황' 확인 ⇒ '완료'된 경우 ⇒ '결과보기'의 [확 인서 발급 완료] 클릭
- ※ [2단계 과거확인 필수사항 입력] 저장 후 [3단계 새로고침]눌렀으나, 기업 규모가 확인 되지 않는 기업의 경우 관할 지방중소벤처기업청으로 별도 문의

#### (6) 확인서 발급

 메인화면 상단 [중소기업확인서 발급신청] ⇒ [확인서 출력/수정] 메뉴에 서 인쇄할 확인서 선택 ⇒ [국문확인서 출력] 클릭

\* 확인서 발급이 안 된 경우, [진행상황확인] 메뉴에서 오류사항 확인

# -<br>유형3 <sup>간편장부 작성대상이 아닌 기업(재무제표 있는 기업) 中</sup> 원천세 미신고 대상기업

# 제출서류

#### ◦ 법인기업

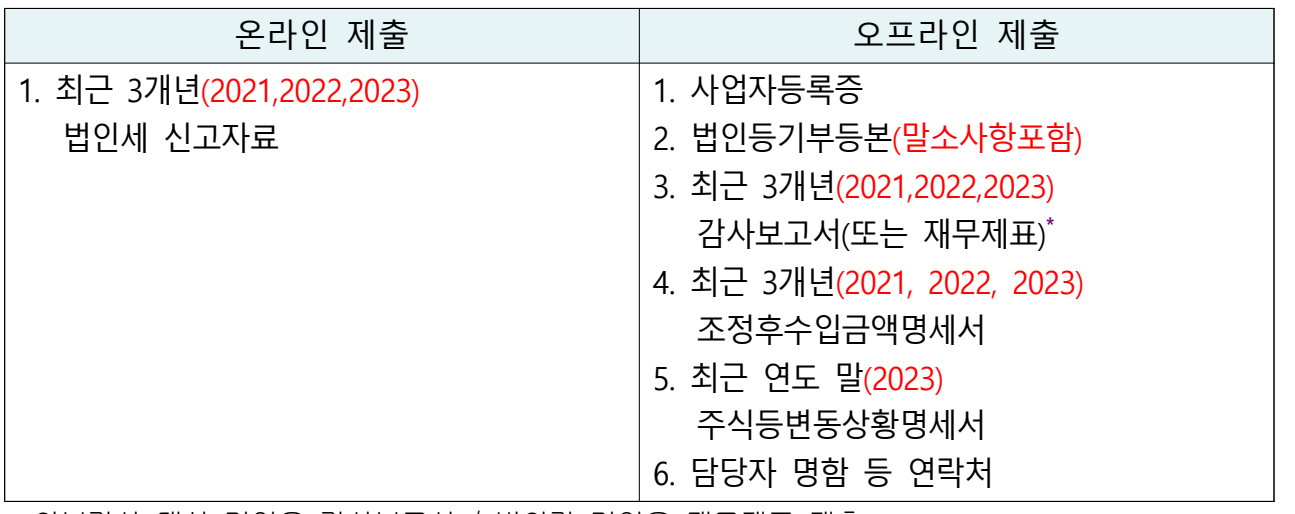

\* 외부감사 대상 기업은 감사보고서 / 비외감 기업은 재무제표 제출

### ◦ 개인기업

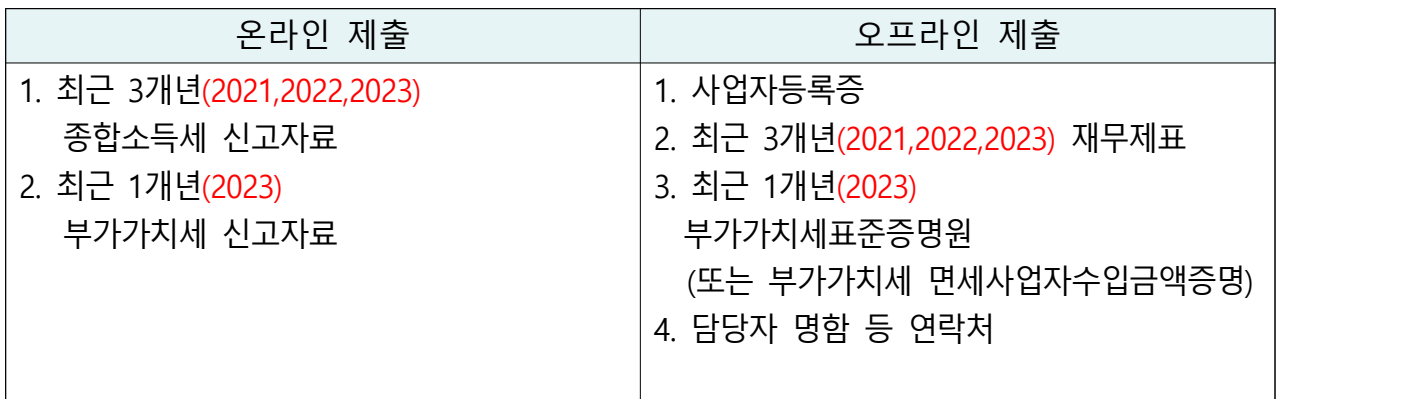

※ 2023년 종합소득세를 아직 신고하지 않은 기업은 2023년 부가세 신고자료 제출

**◇ 오프라인 자료 제출하는 경우**

법인세, 종합소득세, 부가세 신고자료 등은 기본적으로 온라인으로 제출하나, 아래의 경우는 온라인 자료제출이 불가능하므로 오프라인으로 제출하셔야 합니다.

- 1. [온라인 자료제출 하러가기(WEB제출)]에서 국세청에 등록된 '공동인증서'로 신고자료 전송이 불가능한 경우(수정신고, 기한후신고 등)
- 2. [전자신고 파일 제출 프로그램]에서 법인세, 소득세, 부가세전자신고파일 전송 시 아래 내용에 해당하는 경우
	- ① 법인세, 종합소득세, 부가세 신고기한이 지난 후 신고하여 만든 전자파일
	- ② 수정 신고하여 만든 전자파일
	- ③ 종합소득세 신고 시 사업장의 공동대표가 있어 세금을 나누어 신고하는 기업
	- ④ 부가세 수정신고, 월별, 연 단위 신고 파일
	- ⑤ '전자신고 파일의 확장자명'이 아래와 다른 경우

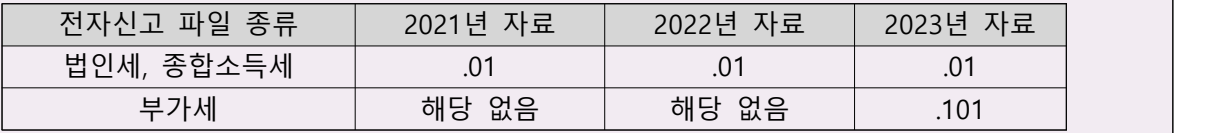

☞ 확장자명은 파일 이름의 맨 뒤를 확인하시면 됩니다.

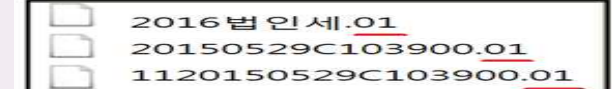

※ 오프라인 제출**서류에는 직인날인하고, 사본일 경우 원본대조필 날인**하여 제출

발급절차

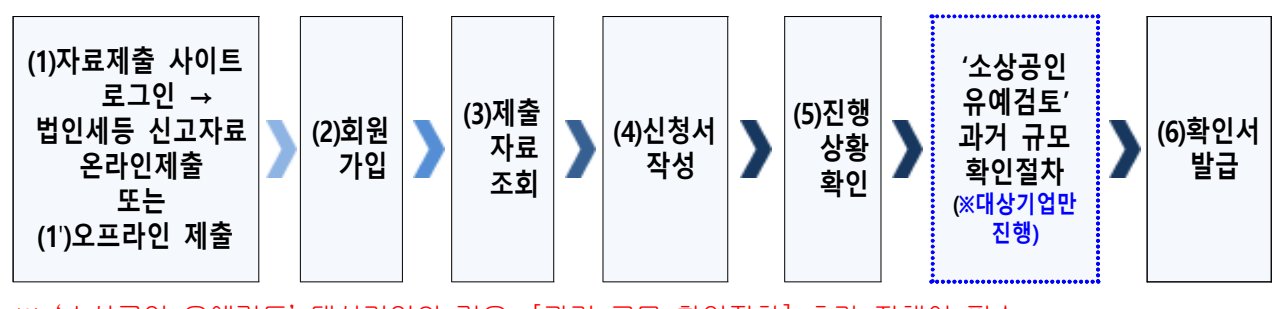

※ '소상공인 유예검토' 대상기업의 경우, [과거 규모 확인절차] 추가 진행이 필수

#### (1) 온라인 법인세등 신고자료 제출(온라인 자료제출사이트 로그인 후)

※ 온라인 자료제출 사이트는 회원가입을 하지 않아도 이용 가능

- ➀ 메인화면 상단 [중소기업확인서 발급신청] ⇒ [온라인 자료제출] 클릭
- ➁ 기업 유형 선택 (법인기업 또는 개인기업) 클릭
- ➂ '온라인 자료제출 하러가기(WEB제출)' 클릭 후 로그인
- ➃ 기업별(법인기업 또는 개인기업) 자료를 온라인 제출(업로드)

#### ※ **주의사항(재무제표)**

- ㆍ(자료전송사이트 로그인) 반드시 국세청에 등록된 공동인증서로만 로그인 가능
- 재무제표 자체 기장하는 기업은 관련 자료를 직접 제출
- **기존에 제출한 자료는 제출하지 않고 최신자료만 제출**

#### (1') 오프라인 재무제표등 자료제출

'관할 지방중소벤처기업청(☞37쪽 붙임 참조)'으로 우편(등기) 제출

- ※ **주의사항**
- **모든 제출서류에는 직인** 및 **사본일 경우 원본대조필 날인**하여 제출
- 오프라인 자료제출 후 확인서 **발급까지 수일이 소요**될 수 있으므로 중소기업 확인서가 필요한 시기에 맞춰 미리 준비
- **서류가 접수된 순서대로 처리**됩니다.

#### (2) 회원가입

- ➀ 메인화면 우측 상단 [회원가입\*] ⇒ [일반회원] 클릭
- ➁ 약관동의 ⇒ 개인실명인증 ⇒ 이용자정보와 기업정보(필수) 입력 \* 회원가입은 신청기업 소속 직원 누구나 가능

#### (3) 제출자료 조회

- ➀ 메인화면 상단 [중소기업확인서 발급신청] ⇒ [제출자료 조회] 클릭
- ➁ 자료조회 항목 [재무제표(개인, 법인)]으로 선택 ⇒ [검색] 클릭
- ➂ 조회된 재무제표 자료내역이 최근 3개년(2021,2022,2023)이 맞는지 확인 후 [재무제표] 파란 버튼 클릭 → 재무상태표와 손익계산서의 수치 확인
- ➃ (법인사업자만) 자료조회 항목 [조정후수입금액명세서]로 선택 ⇒ [검색] 클릭 → 조회된 조정후수입금액명세서 자료내역이 최근 3개년 (2021,2022,2023)이 맞는지 확인
- ➄ (종합소득세 신고 전 개인사업자만) 자료조회 항목 [부가세 매입매출 상세 (개인)]으로 선택 ⇒ [검색] 클릭 → 조회된 부가세 매입매출 상세 자료내 역이 최근 1개년(2023)이 맞는지 확인
	- \* 오프라인(우편) 제출 자료는 제출자료조회 메뉴에서 조회되지 않음
	- ※ 재무제표 등의 자료가 누락되거나 또는 온라인 자료 제출이 정상적으로 제출되지 못 한 경우, 관할 지방중소벤처기업청으로 우편(등기)으로 서류 접수

#### (4) 신청서 작성

 ➀ 메인화면 상단 [중소기업확인서 발급신청] ⇒ [신청서 작성] 클릭 ➁ [신청기업 기본정보 입력] 화면 상단부터 기본정보 입력

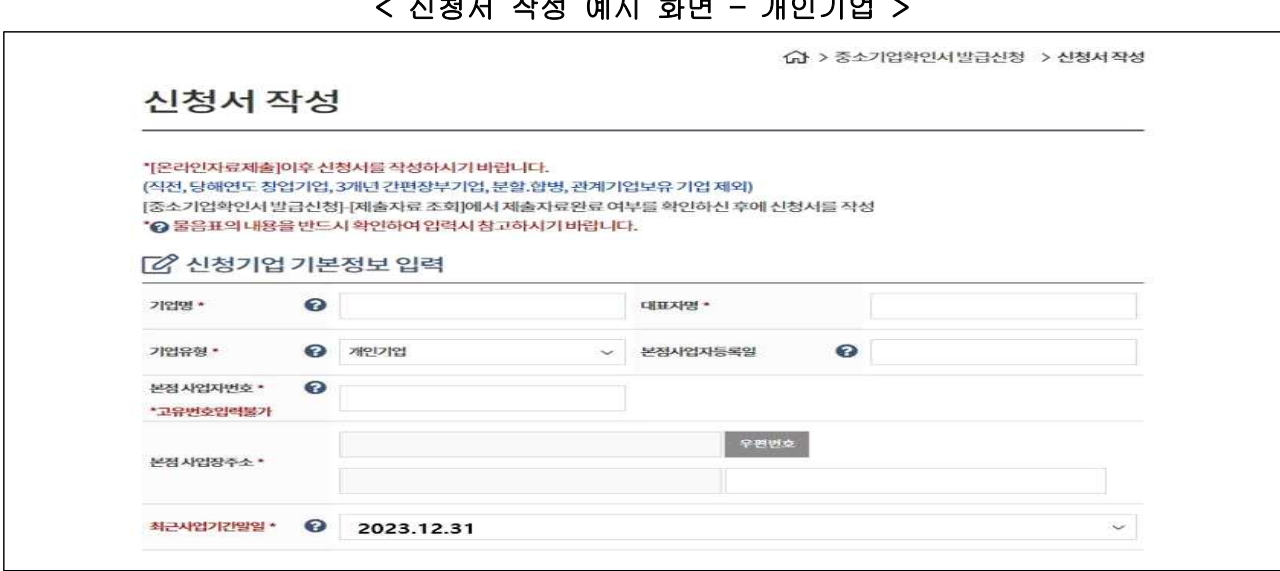

< 신청서 작성 예시 화면 – 개인기업 >

※ 최근사업기간말일

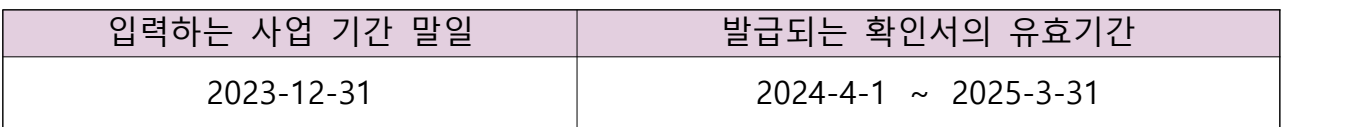

- · 사업기간말일이 12월 31일이 아닌 법인기업은 기업의 사업기간 말일로 입 력(사업기간말일 예시: 3월 31일, 6월 30일 등)
- · 확인서 유효기간은 사업기간말일에서 3개월이 경과한 날로부터 1년간 적용
- ➂ 화면 하단의 '필수자료 제출이 불가능한 기업해당 여부' 중 '원천징수이행 상황신고서 제출이 불가능한 기업'에 체크 후 [저장] ⇒ [다음] 클릭

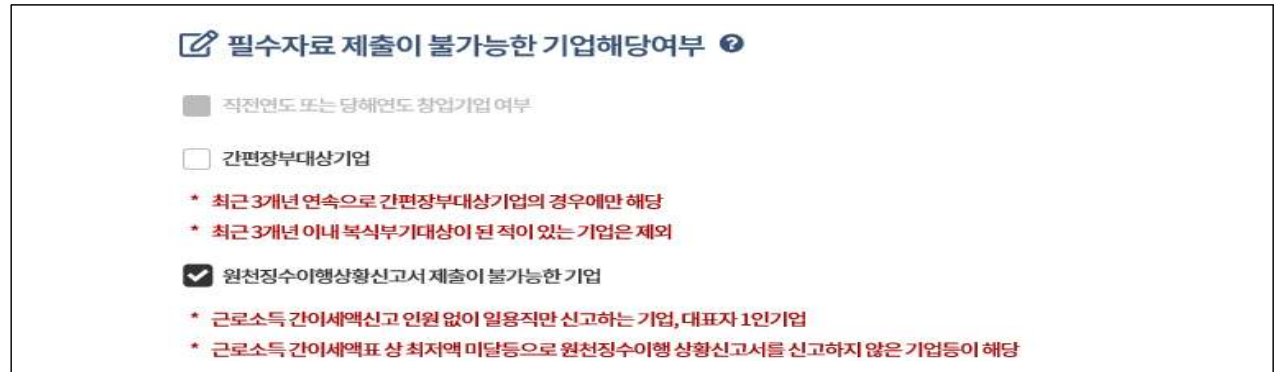

➃ 주요 재무정보, 주주현황 및 출자한 회사정보, 경쟁입찰 참여제한 여부확

인, 상시근로자 현황 등의 정보를 각 화면별로 입력

➄ 신청자 정보 입력 후 [신청서 제출] 클릭

#### (3) 진행상황확인

 ➀ 메인화면 상단 [중소기업확인서 발급신청] ⇒ [진행상황 확인] 클릭 ➁ [진행상황 결과]의 '진행상황' 확인

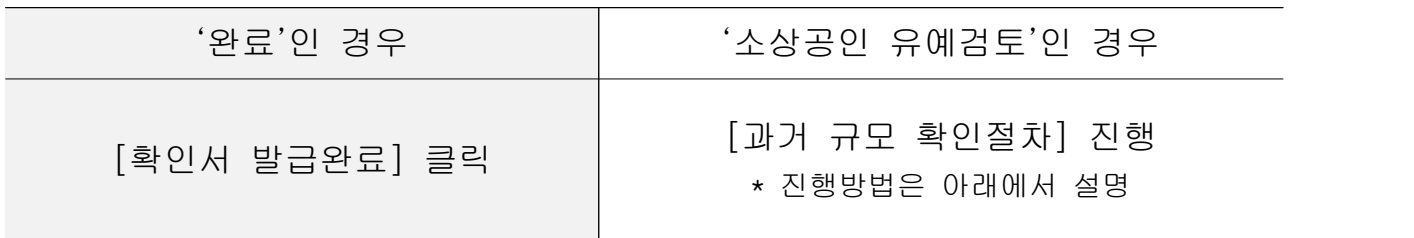

※ 확인서가 정상적으로 발급되지 않은 경우, [진행상황확인] 메뉴에서 오류사항 확인

### ◈ '소상공인 유예검토'대상기업 과거규모 확인절차 추가 진행

《신청서 작성·제출하였으나 진행상황이 '소상공인 유예검토'인 기업만 해당》

《소상공인유예검토》 소상공인기본법이 재정, 시행(2021.02.05) 됨에 따라, 중소기업확인서 유 효기간이 2022.04.01일 이후인 중소기업확인서 발급 시 '소상공인 유예검토' 대상 기업에 해 당하는 경우에는 당해 연도 기업규모 확인절차 외에 추가 절차를 진행해야 합니다. 이에, '소 상공인 유예검토' 대상기업은 과거에 소상공인이었는지 확인을 위하여 과거년도 자료를 추 가로 제출하셔야 하는 점 참고하시기 바랍니다.

#### (가) 과거 자료제출

#### ◦ 법인기업

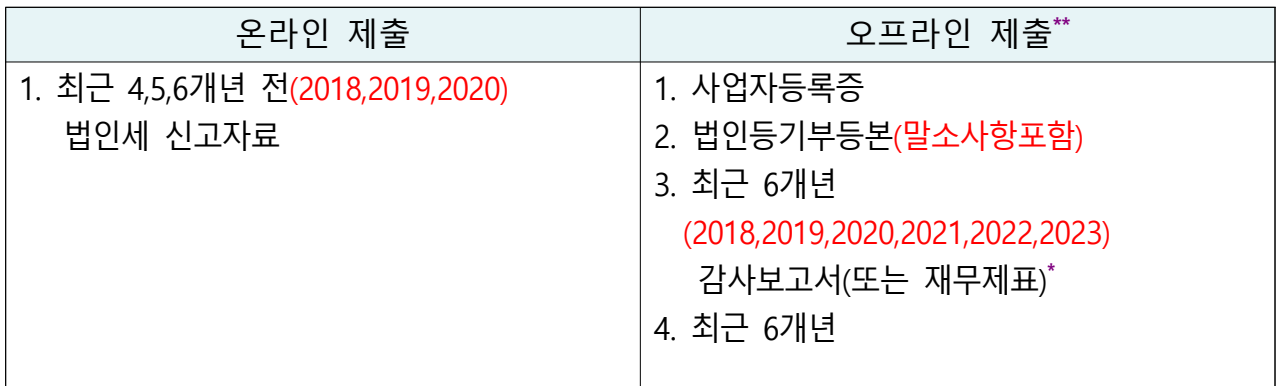

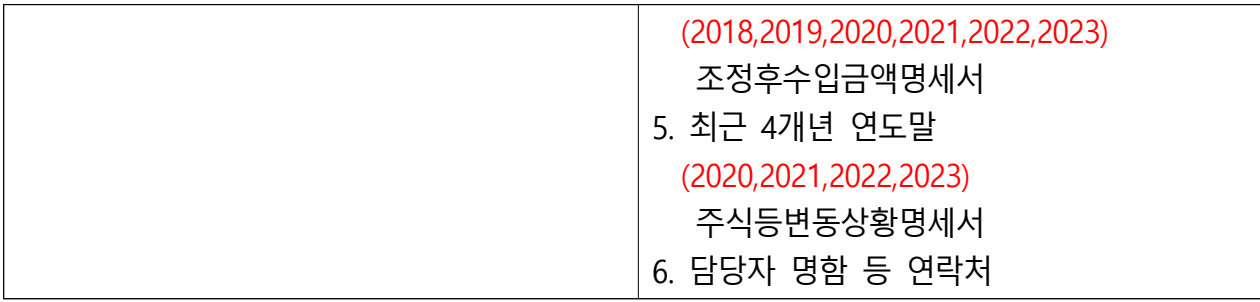

\* 외부감사 대상 기업은 감사보고서 / 비외감 기업은 재무제표 제출

\*\* 오프라인 제출서류에는 직인날인하고, 사본일 경우 원본대조필 날인하여 제출

#### ◦ 개인기업

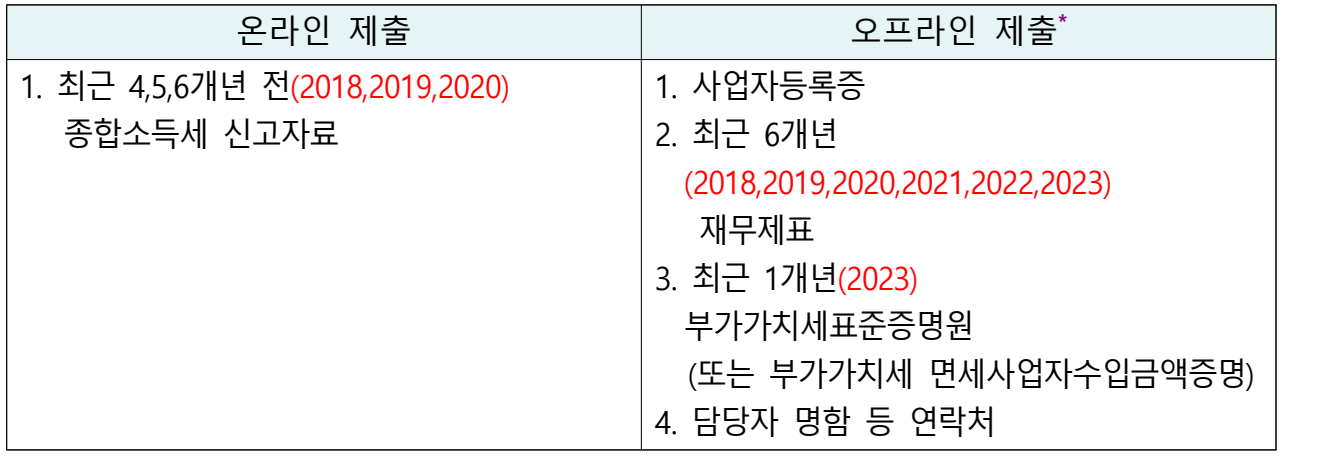

※ 2023년 종합소득세를 아직 신고하지 않은 기업은 2023년 부가세 신고자료 제출

\* 오프라인 제출서류에는 직인날인하고, 사본일 경우 원본대조필 날인하여 제출

- ➀ 우측 [1단계 과거 자료제출] 클릭
- ➁ 기업 유형 선택 (법인기업 또는 개인기업) 클릭
- ➂ '온라인 자료제출 하러가기(WEB제출)' 클릭 후 로그인 \* 온라인 자료제출 사이트는 회원가입을 하지 않아도 이용 가능
- ➃ 최근 4,5,6개년 전(2018,2019,2020) 법인세 또는 종합소득세 신고자료를 온라인 제출(업로드)
	- ※ 법인세, 종합소득세 신고자료가 누락 또는 온라인 자료 제출이 정상적으로 제출되지 못한 경우, 관할 지방중소벤처기업청으로 우편(등기)으로 서류 접수
- (나) 과거확인 필수사항 입력
	- ➀ [중소기업확인서 발급신청] ⇒ [진행상황 확인] 메뉴에서 '진행상황 결과' 우측 '비고'란의 [2단계 과거확인 필수사항 입력] 클릭
	- ② 사업기간말일에 따른 과거 주업종, 직전년 주업종, 주주 및 출자정보등록,<br>주요 재무정보, 근로자수 등 정보 입력
- \* ('20,'21,'22년도 원천세 미신고 기업) '원천징수이행상황신고서 제출이 불가능한 기업' 체 크 후 근로자 수 '0명' 직접입력
- ➂ 각 항목별 입력 완료 후 [저장] 클릭

#### (다) 진행상황 확인〔새로고침〕

- ➀ [중소기업확인서 발급신청] ⇒ [진행상황 확인] 메뉴에서 '진행상황 결과' 우측 '비고'란의 [3단계 새로고침] 클릭 \* 확인서 발급이 되지 않은 경우, [오류확인] 클릭하여 오류사항 확인
- ➁ [진행상황 결과]의 '진행상황' 확인 ⇒ '완료'된 경우 ⇒ '결과보기'의 [확 인서 발급 완료] 클릭
- ※ [2단계 과거확인 필수사항 입력] 저장 후 [3단계 새로고침]눌렀으나, 기업 규모가 확인 되지 않는 기업의 경우 관할 지방중소벤처기업청으로 별도 문의

#### (6) 확인서 발급

 메인화면 상단 [중소기업확인서 발급신청] ⇒ [확인서 출력/수정] 메뉴에 서 인쇄할 확인서 선택 ⇒ [국문확인서 출력] 클릭 \* 확인서 발급이 안 된 경우, [진행상황확인] 메뉴에서 오류사항 확인

# 유형4 합병·분할기업(2023년, 2024년)

# 제출서류

#### ◦ 확인서 신청기업

\* 관련법: 중소기업기본법 시행령 제7조(평균매출액등의 산정) ②항 3호 적용)

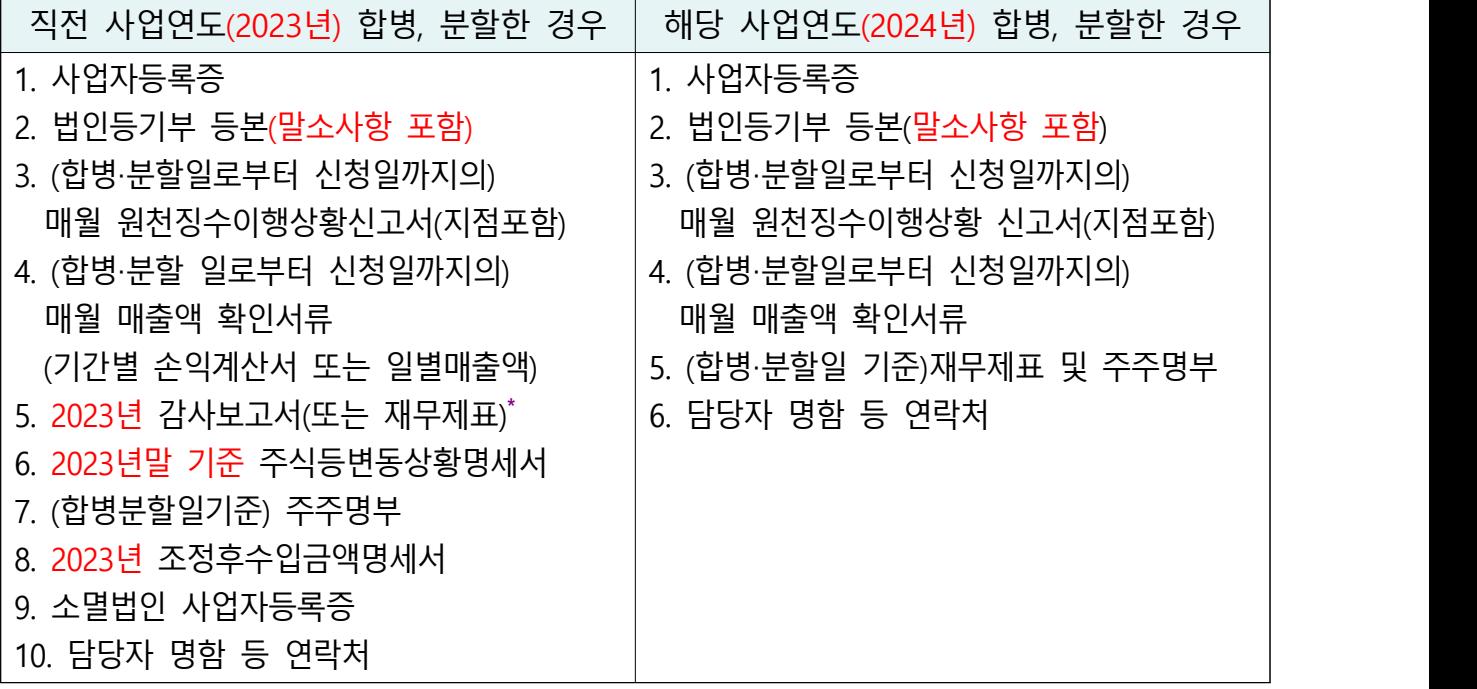

\* 외부감사 대상 기업은 감사보고서 / 비외감 기업은 재무제표 제출

\*\* 오프라인 제출서류에는 직인날인하고, 사본일 경우 원본대조필 날인하여 제출

### ※ ('22년 및 '22년 이전 합병·분할기업) 존속기업은 합병·분할 이전 사업기간 서류도 제출하 셔야 합니다.

\* 관련법: 중소기업기본법 시행령 제7조(평균매출액등의 산정) ②항 1호 또는 2호 적용)

#### ◦ 신청기업의 관계기업(해당기업만 제출)

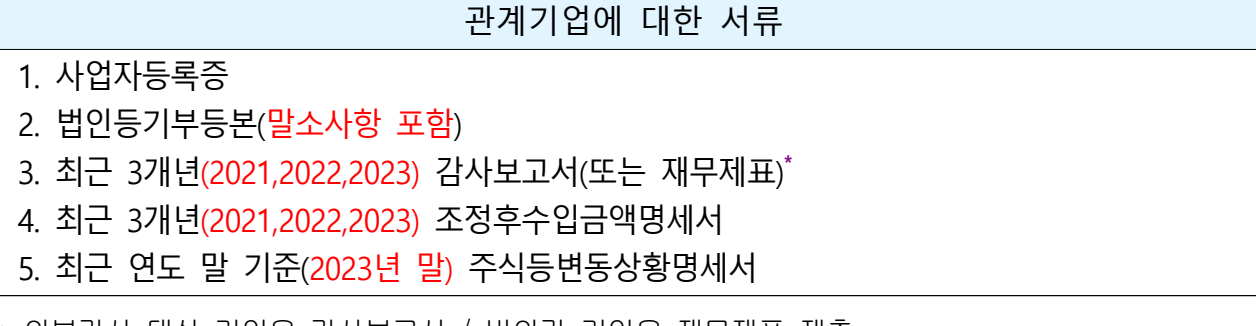

\* 외부감사 대상 기업은 감사보고서 / 비외감 기업은 재무제표 제출

### 발급절차

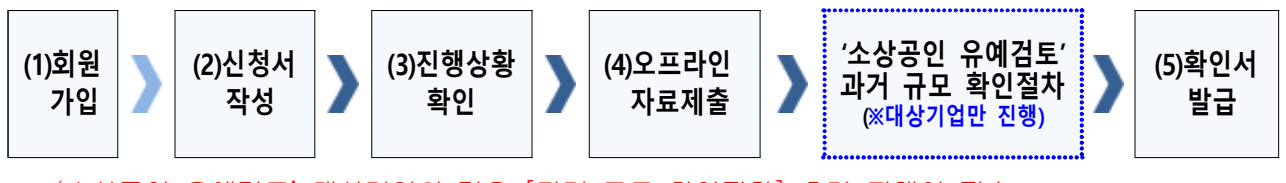

※ '소상공인 유예검토' 대상기업의 경우 [과거 규모 확인절차] 추가 진행이 필수 (검토대상 여부는 오프라인 자료 제출 후 관할 지방중소벤처기업청에서 별도 판단)

#### (1) 회원가입

- ➀ 메인화면 우측 상단 [회원가입\*] ⇒ [일반회원] 클릭
- ➁ 약관동의 ⇒ 개인실명인증 ⇒ 이용자정보와 기업정보(필수) 입력 \* 회원가입은 신청기업 소속 직원 누구나 가능

#### (2) 신청서 작성

- ➀ 메인화면 상단 [중소기업확인서 발급신청] ⇒ [신청서 작성] 클릭
- ➁ [신청기업 기본정보 입력] 화면 상단부터 기본정보 입력

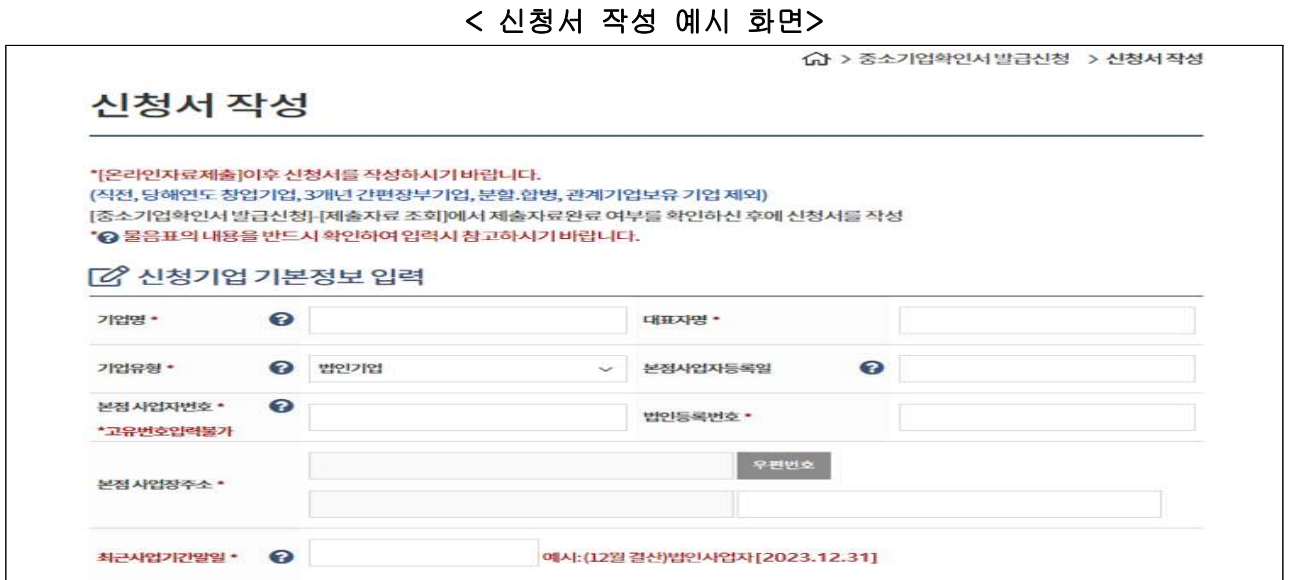

### ※ 최근사업기간말일

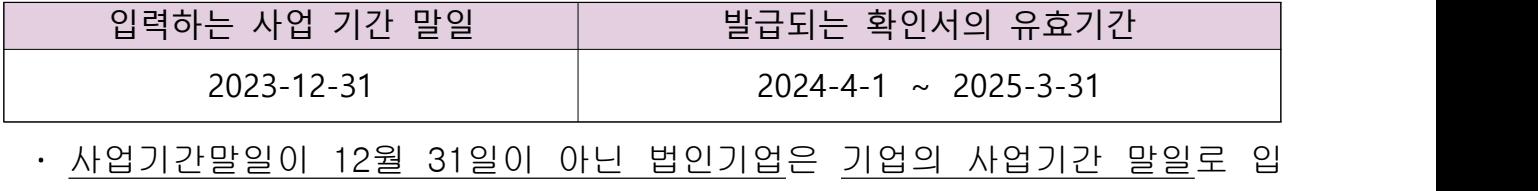

력(사업기간말일 예시: 3월 31일, 6월 30일 등)

· 확인서 유효기간은 사업기간말일에서 3개월이 경과한 날로부터 1년간 적용

 ➂ 화면 중간 '직전 또는 당해 사업연도 합병분할여부'의 합병분할 정보 선택 하고 [저장] 클릭

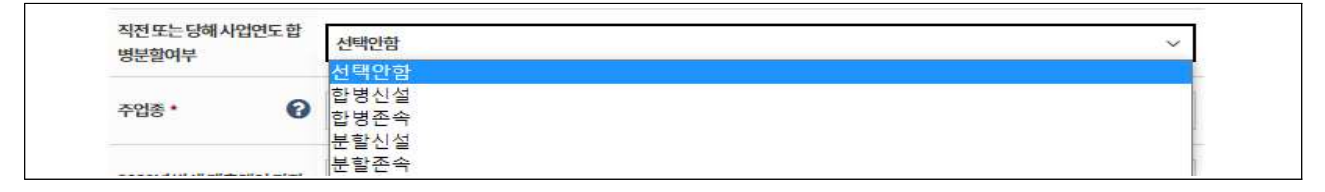

- ➃ 주요 재무정보, 주주현황 및 출자한 회사정보, 경쟁입찰 참여제한 여부확 인, 상시근로자 현황 등의 정보를 각 화면별로 입력
- ➄ 신청자 정보 입력 후 [신청서 제출] 클릭

#### (3) 진행상황확인

- ➀ 메인화면 상단 [중소기업확인서 발급신청] ⇒ [진행상황 확인] 클릭
- ➁ [진행상황 결과]의 '진행상황' 확인 ⇒ '합병분할오류' 또는 '자료제출확인요 청' 경우 ⇒ 오프라인 서류제출 진행

#### (4) 오프라인 자료제출

'관할 지방중소벤처기업청(☞37쪽 붙임 참조)'으로 우편(등기) 제출

※ **주의사항**

- **모든 제출서류에는 직인** 및 **사본일 경우 원본대조필 날인**하여 제출
- 오프라인 자료제출 후 확인서 **발급까지 수일이 소요**될 수 있으므로 중소기업 확인서가 필요한 시기에 맞춰 미리 준비
- **서류가 접수된 순서대로 처리**됩니다.

## ◈ '소상공인 유예검토'대상기업 과거규모 확인절차 추가 진행

《오프라인 자료제출 후 관할 지방중소벤처기업청에서 '**소상공인 유예검토'** 대상으로 안내받은 기업만 해당》

《소상공인유예검토》 소상공인기본법이 재정, 시행(2021.02.05) 됨에 따라, 중소기업확인서 유 효기간이 2022.04.01일 이후인 중소기업확인서 발급 시 '소상공인 유예검토' 대상 기업에 해 당하는 경우에는 당해 연도 기업규모 확인절차 외에 추가 절차를 진행해야 합니다. 이에, '소 상공인 유예검토' 대상기업은 과거에 소상공인이었는지 확인을 위하여 과거년도 자료를 추 가로 제출하셔야 하는 점 참고하시기 바랍니다.

#### (가) 과거 자료제출

#### ◦ 합병 존속기업 또는 분할 존속기업

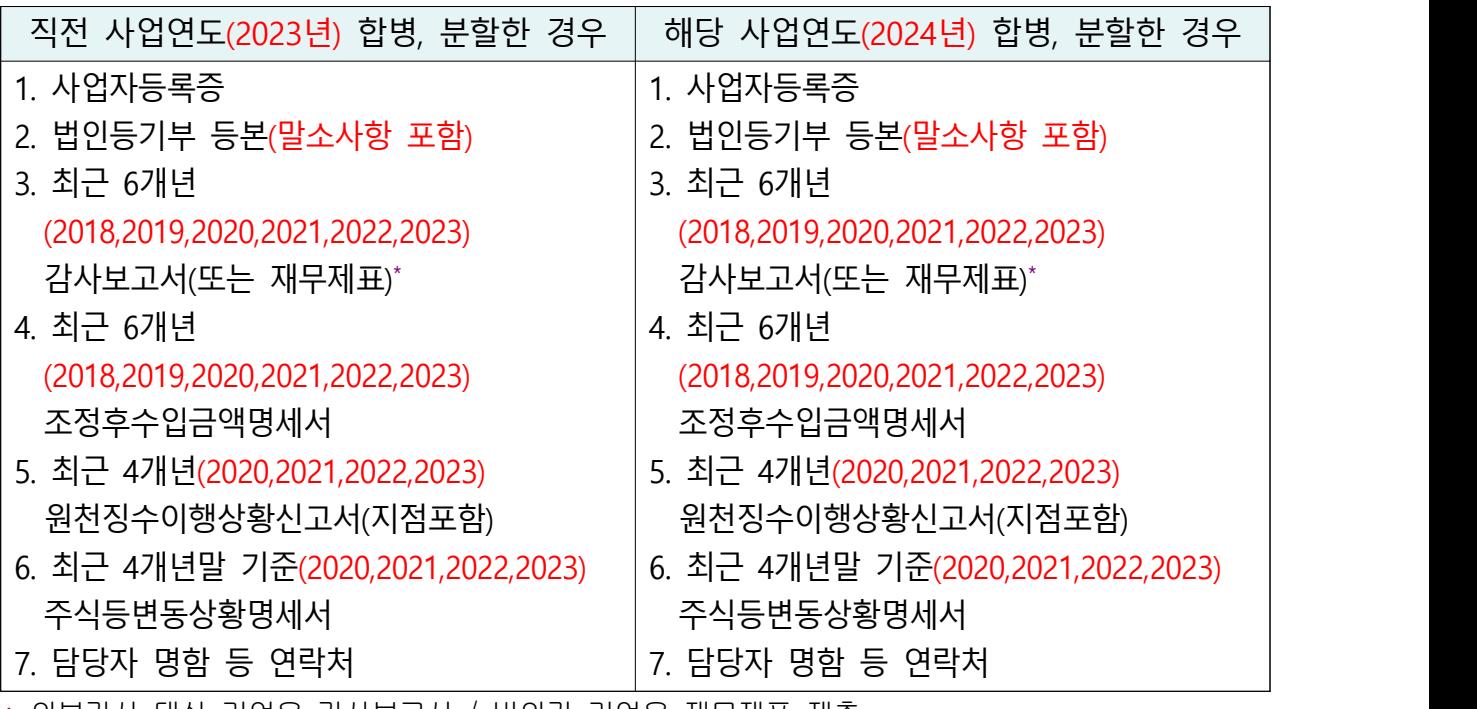

\* 외부감사 대상 기업은 감사보고서 / 비외감 기업은 재무제표 제출

\*\* 오프라인 제출서류에는 직인날인하고, 사본일 경우 원본대조필 날인하여 제출

#### ◦ 관계기업이 있는 경우 제출해야 할 서류

관계기업에 대한 서류

- 1. 사업자등록증
- 2. 법인등기부등본(말소사항 포함)
- 3. 최근 6개년(2018,2019,2020,2021,2022,2023) 감사보고서(또는 재무제표) **\***
- 4. 최근 6개년(2018,2019,2020,2021,2022,2023) 조정후수입금액명세서
- 5. 최근 4개년말 기준(2020,2021,2022,2023) 주식등변동상황명세서

\* 외부감사 대상 기업은 감사보고서 / 비외감 기업은 재무제표 제출

#### (나) 오프라인 자료제출

'관할 지방중소벤처기업청(☞37쪽 붙임 참조)'으로 추가 자료 우편(등기) 제출

\* 서류가 접수된 순서대로 처리됩니다.

#### (5) 확인서 발급

 메인화면 상단 [중소기업확인서 발급신청] ⇒ [확인서 출력/수정] 메뉴에 서 인쇄할 확인서 선택 ⇒ [국문확인서 출력] 클릭

\* 확인서 발급이 안 된 경우, [진행상황확인] 메뉴에서 오류사항 확인

# 유형5 관계기업 보유기업

## 제출서류

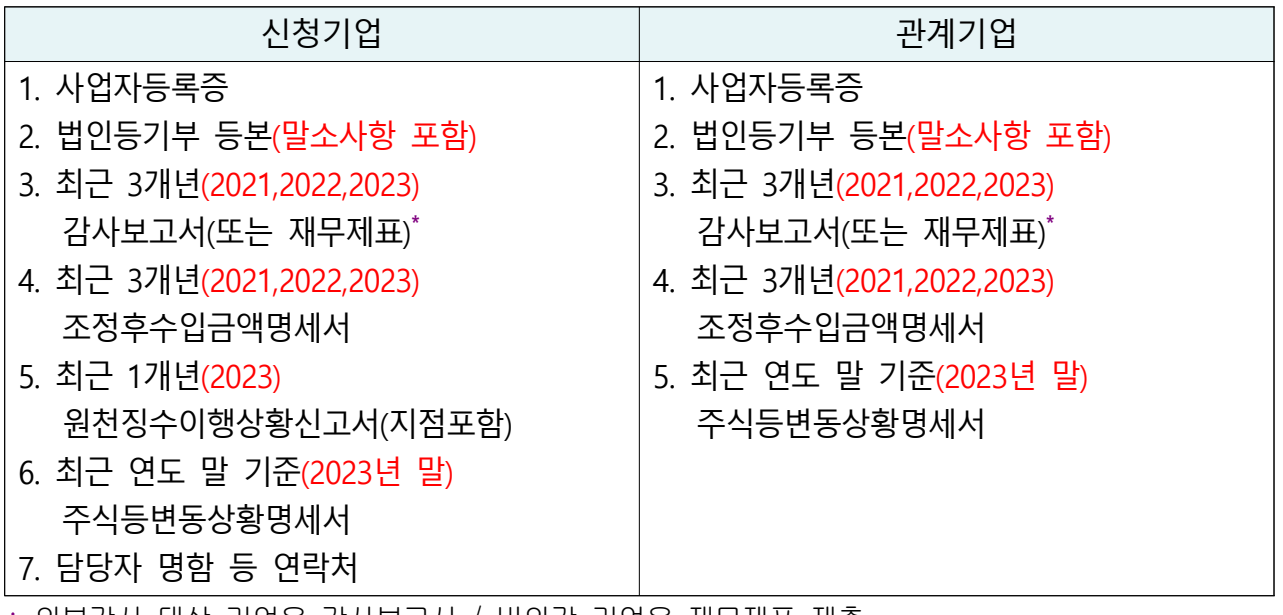

\* 외부감사 대상 기업은 감사보고서 / 비외감 기업은 재무제표 제출

※ (상시근로자 20명 이상 기업) 원천징수이행상황신고서 제출여부 선택가능 → 제출 안하는 경우만 신청서 작성 시 '상시근로자 20명 이상' 체크 (단, 체크 시 상시근로자수는 '20명'으로 일괄 반영됨)

### 발급절차

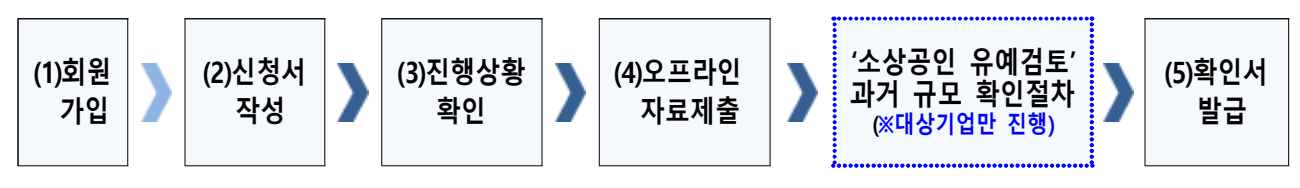

※ '소상공인 유예검토' 대상기업의 경우 [과거 규모 확인절차] 추가 진행이 필수 (검토대상 여부는 오프라인 자료 제출 후 관할 지방중소벤처기업청에서 별도 판단)

### (1) 회원가입

- ➀ 메인화면 우측 상단 [회원가입\*] ⇒ [일반회원] 클릭
- ➁ 약관동의 ⇒ 개인실명인증 ⇒ 이용자정보와 기업정보(필수) 입력 \* 회원가입은 신청기업 소속 직원 누구나 가능

#### (2) 신청서 작성

➀ 메인화면 상단 [중소기업확인서 발급신청] ⇒ [신청서 작성] 클릭

➁ [신청기업 기본정보 입력] 화면 상단부터 기본정보 입력

#### < 신청서 작성 예시 화면>

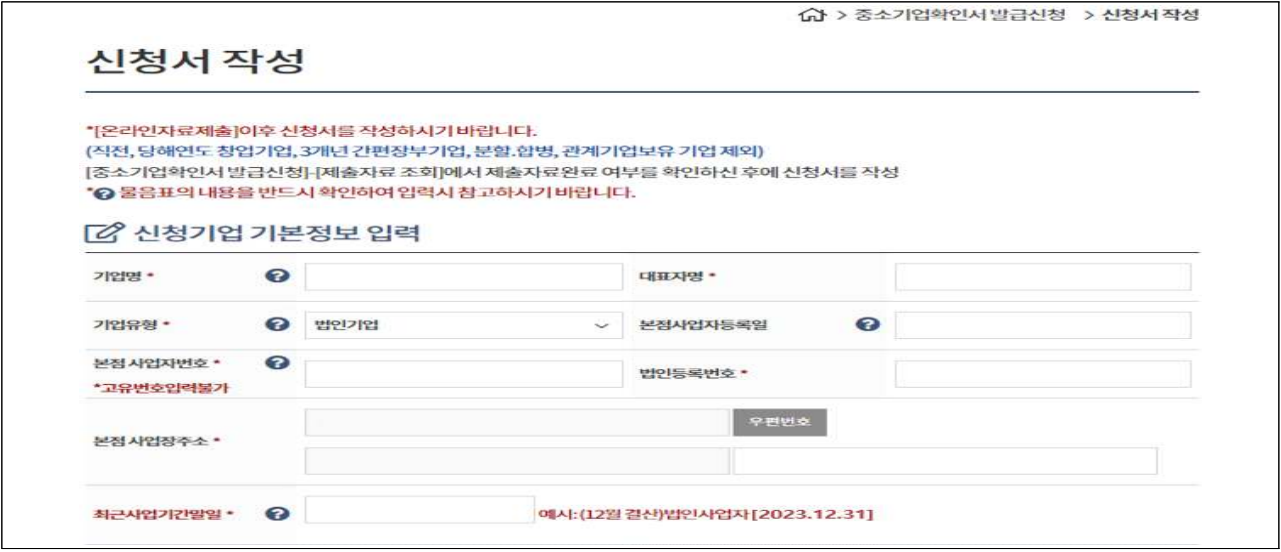

※ 최근사업기간말일

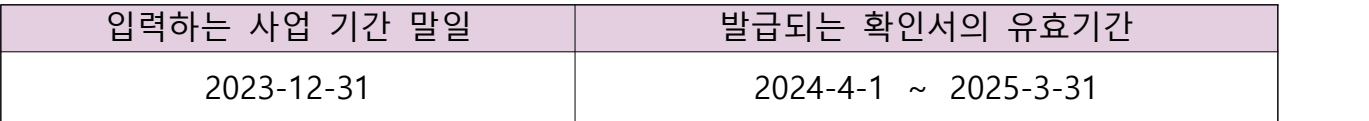

- · 사업기간말일이 12월 31일이 아닌 법인기업은 기업의 사업기간 말일로 입 력(사업기간말일 예시: 3월 31일, 6월 30일 등)
- · 확인서 유효기간은 사업기간말일에서 3개월이 경과한 날로부터 1년간 적용
- ➂ 주요 재무정보, 주주현황 및 출자한 회사정보, 경쟁입찰 참여제한 여부확 인, 상시근로자 현황 등의 정보를 각 화면별로 입력
- ➃ 신청자 정보 입력 후 [신청서 제출] 클릭

#### (3) 진행상황확인

- ➀ 메인화면 상단 [중소기업확인서 발급신청] ⇒ [진행상황 확인] 클릭
- ➁ [진행상황 결과]의 '진행상황' 확인 ⇒ '관계기업 제출자료 오류'인 경우 ⇒ 오프라인 서류제출 진행

#### (4) 오프라인 자료제출

'관할 지방중소벤처기업청(☞37쪽 붙임 참조)'으로 우편(등기) 제출

#### ※ **주의사항**

- **모든 제출서류에는 직인** 및 **사본일 경우 원본대조필 날인**하여 제출
- 오프라인 자료제출 후 확인서 **발급까지 수일이 소요**될 수 있으므로 중소기업 확인서가 필요한 시기에 맞춰 미리 준비
- **서류가 접수된 순서대로 처리**됩니다.

# ◈ '소상공인 유예검토'대상기업 과거규모 확인절차 추가 진행

 《오프라인 자료제출 후 관할 지방중소벤처기업청에서 '소상공인 유예검토' 대상으로 안내받은 기업만 해당》

《소상공인유예검토》 소상공인기본법이 재정, 시행(2021.02.05) 됨에 따라, 중소기업확인서 유 효기간이 2022.04.01일 이후인 중소기업확인서 발급 시 '소상공인 유예검토' 대상 기업에 해 당하는 경우에는 당해 연도 기업규모 확인절차 외에 추가 절차를 진행해야 합니다. 이에, '소 상공인 유예검토' 대상기업은 과거에 소상공인이었는지 확인을 위하여 과거년도 자료를 추 가로 제출하셔야 하는 점 참고하시기 바랍니다.

#### (가) 과거 자료제출

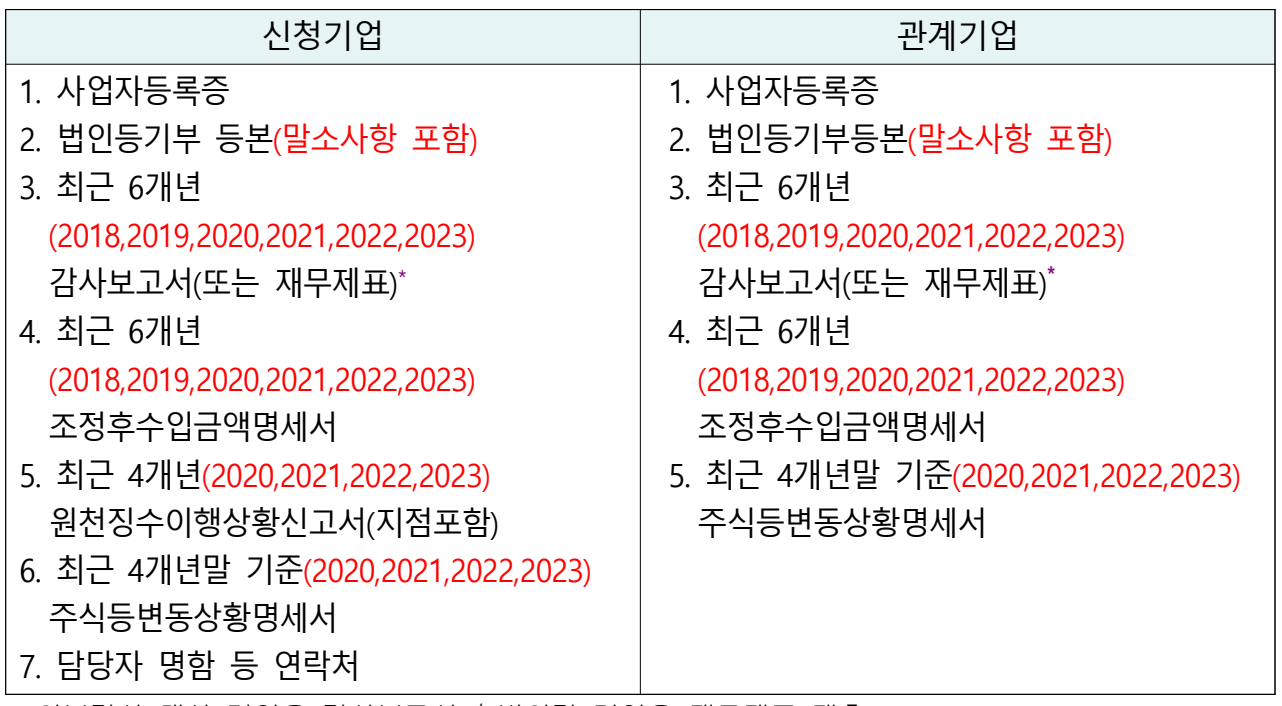

\* 외부감사 대상 기업은 감사보고서 / 비외감 기업은 재무제표 제출

\*\* 오프라인 제출서류에는 직인날인하고, 사본일 경우 원본대조필 날인하여 제출

#### (나) 오프라인 자료제출

 '관할 지방중소벤처기업청(☞37쪽 붙임 참조)'으로 추가 자료 우편(등기) 제출 \* 서류가 접수된 순서대로 처리됩니다.

#### (5) 확인서 발급

 메인화면 상단 [중소기업확인서 발급신청] ⇒ [확인서 출력/수정] 메뉴에 서 인쇄할 확인서 선택 ⇒ [국문확인서 출력] 클릭 \* 확인서 발급이 안 된 경우, [진행상황확인] 메뉴에서 오류사항 확인

# 유형6 오프라인 서류제출 대상기업

# 대상기업

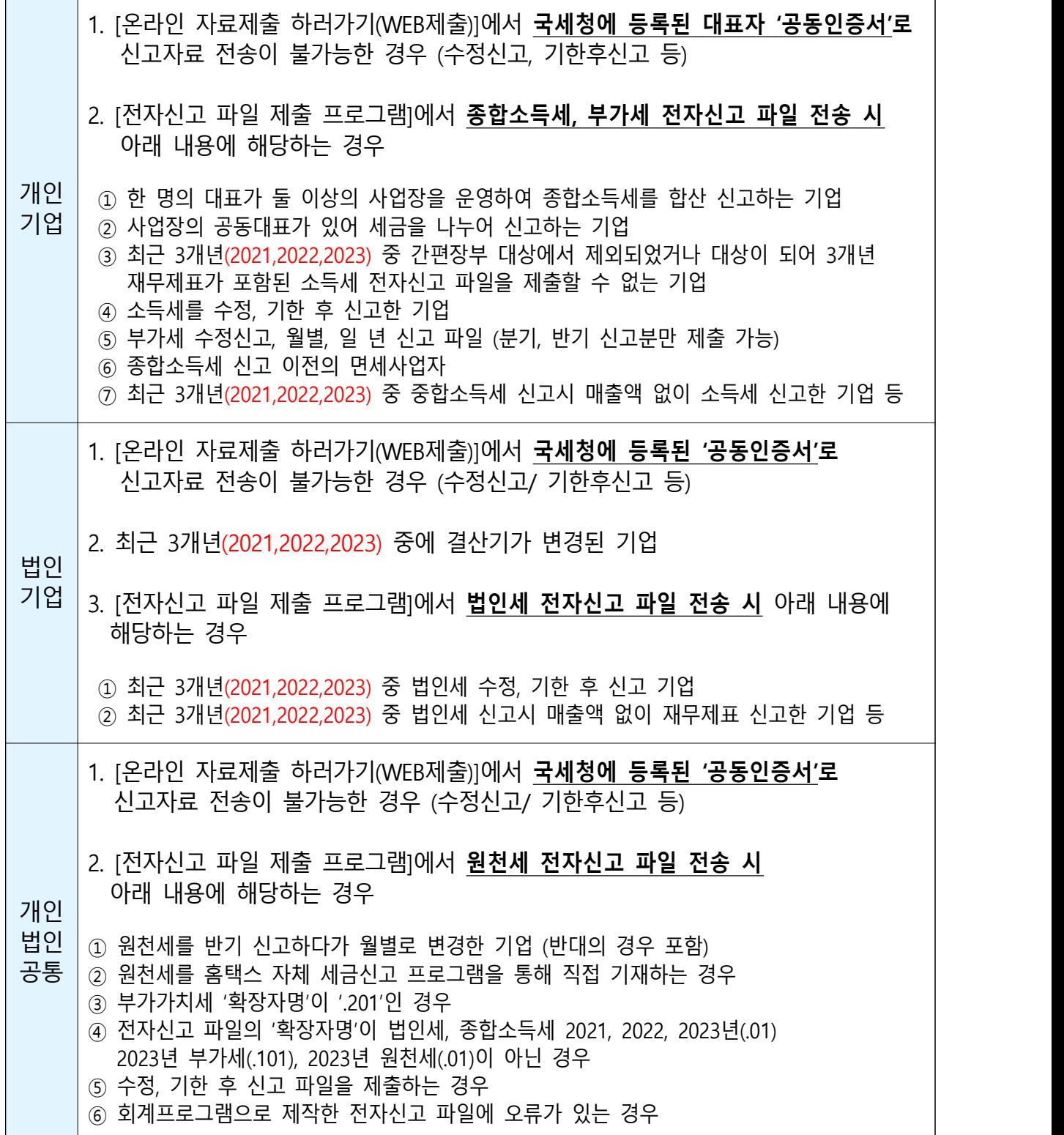

### 제출서류

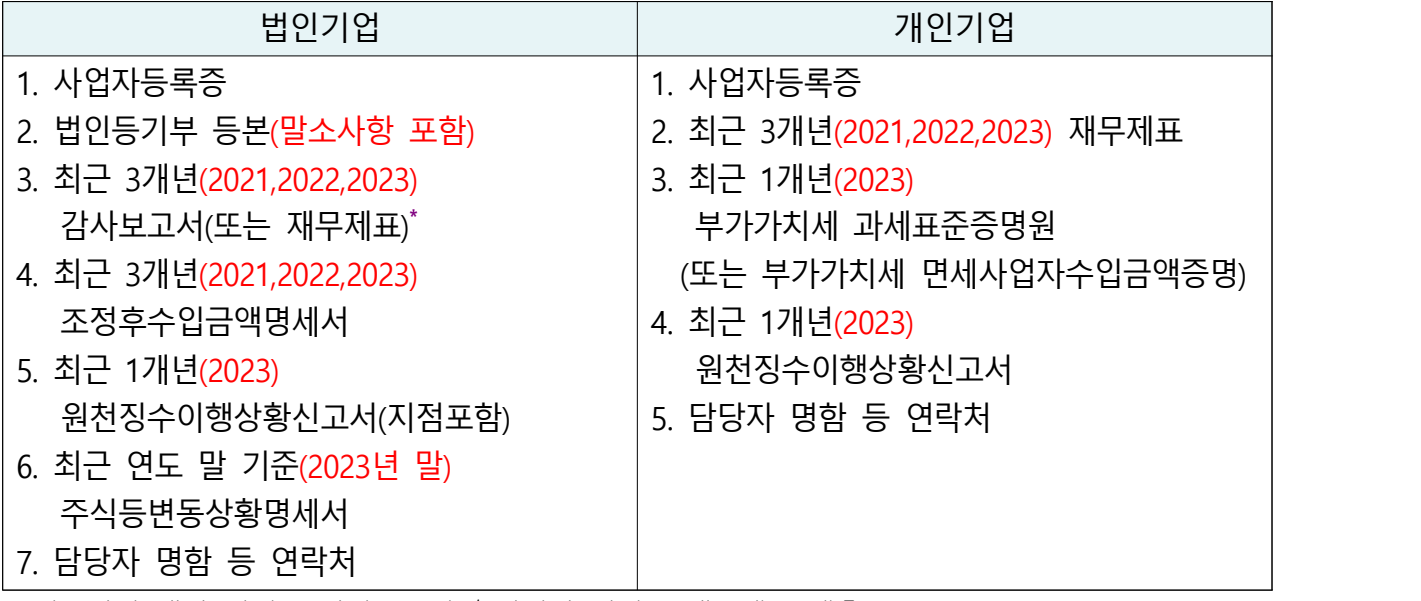

\* 외부감사 대상 기업은 감사보고서 / 비외감 기업은 재무제표 제출

※ (상시근로자 20명 이상 기업) 원천징수이행상황신고서 제출여부 선택가능 → 제출 안하는 경우만 신청서 작성 시 '상시근로자 20명 이상' 체크 (단, 체크 시 상시근로자수는 '20명'으로 일괄 반영됨)

※ (개인기업) 2023년 종합소득세 신고 전에는 2023년 부가세 신고자료로 대체하여 제출

### 발급절차

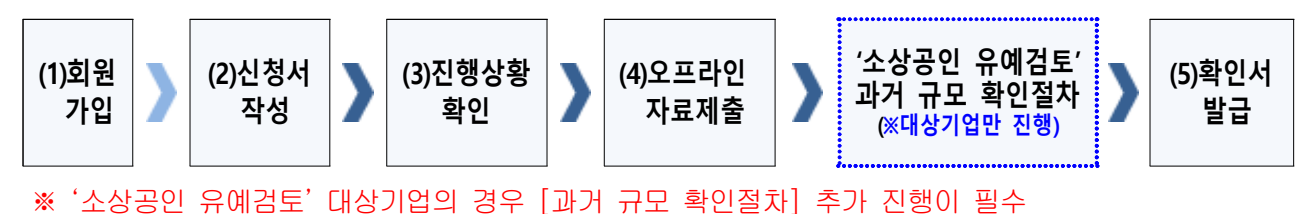

(검토대상 여부는 오프라인 자료 제출 후 관할 지방중소벤처기업청에서 별도 판단)

#### (1) 회원가입

- ➀ 메인화면 우측 상단 [회원가입\*] ⇒ [일반회원] 클릭
- ➁ 약관동의 ⇒ 개인실명인증 ⇒ 이용자정보와 기업정보(필수) 입력
	- \* 회원가입은 신청기업 소속 직원 누구나 가능

#### (2) 신청서 작성

➀ 메인화면 상단 [중소기업확인서 발급신청] ⇒ [신청서 작성] 클릭

➁ [신청기업 기본정보 입력] 화면 상단부터 기본정보 입력

< 신청서 작성 예시 화면 – 개인기업 >

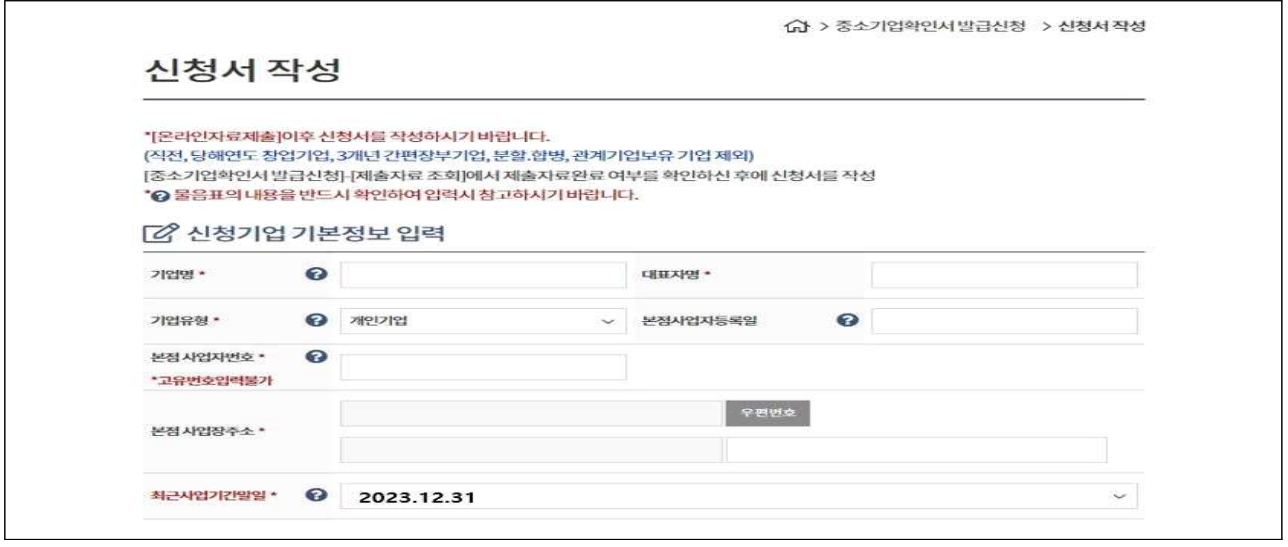

※ 최근사업기간말일

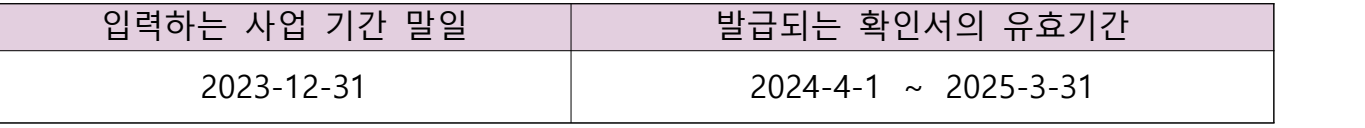

- · 사업기간말일이 12월 31일이 아닌 법인기업은 기업의 사업기간 말일로 입 력(사업기간말일 예시: 3월 31일, 6월 30일 등)
- · 확인서 유효기간은 사업기간말일에서 3개월이 경과한 날로부터 1년간 적용
- ➂ 주요 재무정보, 주주현황 및 출자한 회사정보, 경쟁입찰 참여제한 여부확 인, 상시근로자 현황 등의 정보를 각 화면별로 입력
- ➃ 신청자 정보 입력 후 [신청서 제출] 클릭

#### (3) 진행상황확인

- ➀ 메인화면 상단 [중소기업확인서 발급신청] ⇒ [진행상황 확인] 클릭
- ➁ [진행상황 결과]의 '진행상황' 확인 ⇒ '자료제출 확인요청'인 경우 ⇒ 오프 라인 서류제출 진행

#### (4) 오프라인 자료제출

'관할 지방중소벤처기업청(☞37쪽 붙임 참조)'으로 우편(등기) 제출

#### ※ **주의사항**

- **모든 제출서류에는 직인** 및 **사본일 경우 원본대조필 날인**하여 제출
- 오프라인 자료제출 후 확인서 **발급까지 수일이 소요**될 수 있으므로 중소기업 확인서가 필요한 시기에 맞춰 미리 준비
- **서류가 접수된 순서대로 처리**됩니다.

# ◈ '소상공인 유예검토'대상기업 과거규모 확인절차 추가 진행

 《오프라인 자료제출 후 관할 지방중소벤처기업청에서 '소상공인 유예검토' 대상으로 안내받은 기업만 해당》

《소상공인유예검토》 소상공인기본법이 재정, 시행(2021.02.05) 됨에 따라, 중소기업확인서 유 효기간이 2022.04.01일 이후인 중소기업확인서 발급 시 '소상공인 유예검토' 대상 기업에 해 당하는 경우에는 당해 연도 기업규모 확인절차 외에 추가 절차를 진행해야 합니다. 이에, '소 상공인 유예검토' 대상기업은 과거에 소상공인이었는지 확인을 위하여 과거년도 자료를 추 가로 제출하셔야 하는 점 참고하시기 바랍니다.

#### (가) 과거 자료제출

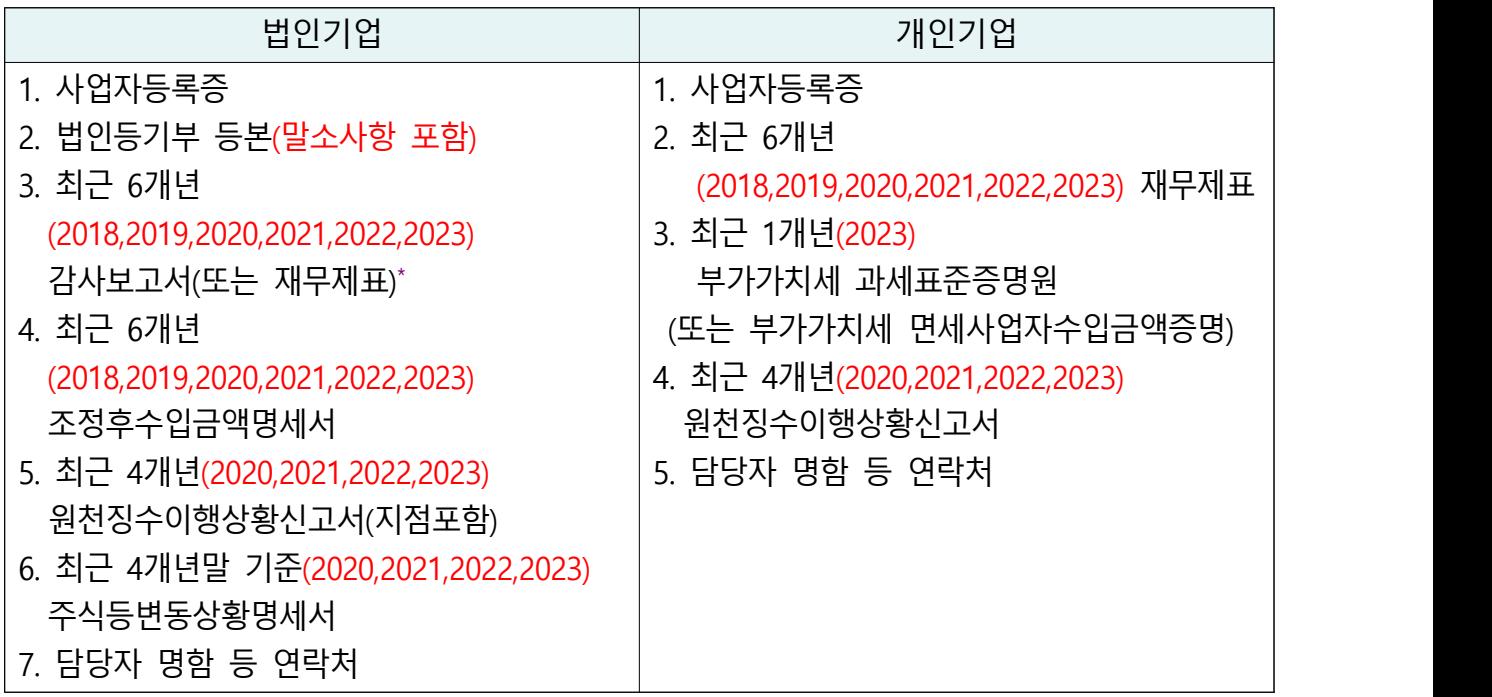

\* 외부감사 대상 기업은 감사보고서 / 비외감 기업은 재무제표 제출

\*\* 오프라인 제출서류에는 직인날인하고, 사본일 경우 원본대조필 날인하여 제출

※ (개인기업) 2023년 종합소득세 신고 전에는 2023년 부가세 신고자료로 대체하여 제출

#### (나) 오프라인 자료제출

 '관할 지방중소벤처기업청(☞37쪽 붙임 참조)'으로 추가 자료 우편(등기) 제출 \* 서류가 접수된 순서대로 처리됩니다.

#### (5) 확인서 발급

 메인화면 상단 [중소기업확인서 발급신청] ⇒ [확인서 출력/수정] 메뉴에 서 인쇄할 확인서 선택 ⇒ [국문확인서 출력] 클릭 \* 확인서 발급이 안 된 경우, [진행상황확인] 메뉴에서 오류사항 확인

# 유형7 유형 1∼6을 제외한 모든 기업

### 제출서류

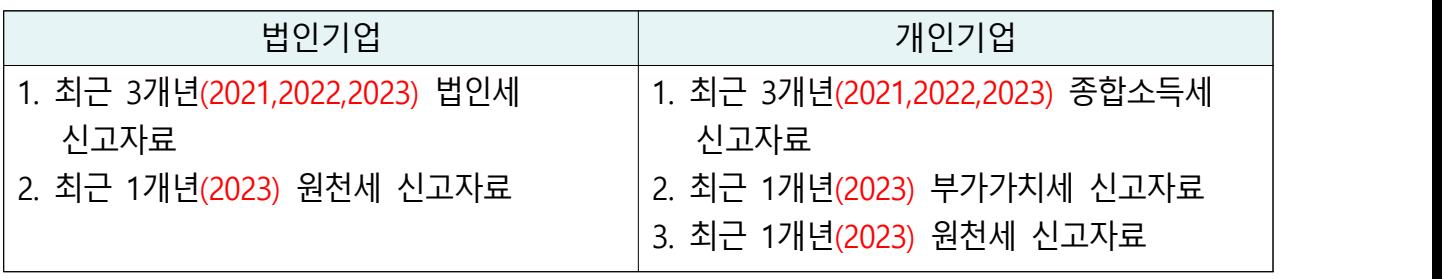

※ (상시근로자 20명 이상 기업) 원천징수이행상황신고서 제출여부 선택가능

→ 제출 안하는 경우만 신청서 작성 시 '상시근로자 20명 이상' 체크

(단, 체크 시 상시근로자수는 '20명'으로 일괄 반영됨)

※ (개인기업) 2023년 종합소득세 신고 전에는 2023년 부가세 신고자료로 대체하여 제출

※ (원천세 전자신고 파일로 제출 시) 2023년 2월에 작성된 원천세 연말정산신고분은 제외하 고 제출

발급절차

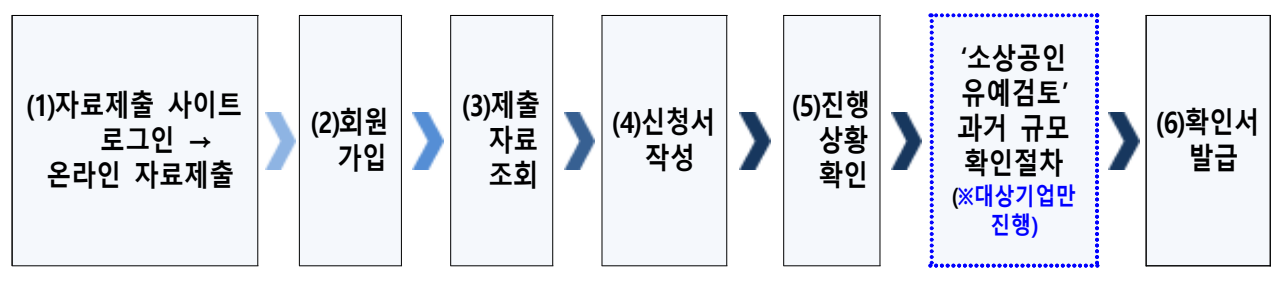

※ '소상공인 유예검토' 대상기업의 경우, [과거 규모 확인절차] 추가 진행이 필수

#### (1) 온라인 재무 및 원천세 자료제출(온라인 자료제출사이트 로그인 후)

※ 온라인 자료제출 사이트는 회원가입을 하지 않아도 이용 가능

- ➀ 메인화면 상단 [중소기업확인서 발급신청] ⇒ [온라인 자료제출] 클릭
- ➁ 기업 유형 선택 (법인기업 또는 개인기업) 클릭
- ➂ '온라인 자료제출 하러가기(WEB제출)' 클릭 후 로그인
- ➃ 기업별(법인기업 또는 개인기업) 자료를 온라인 제출(업로드)

#### ※ **주의사항(재무제표)**

- ㆍ(자료전송사이트 로그인) 반드시 국세청에 등록된 공동인증서로만 로그인 가능
- 재무제표 자체 기장하는 기업은 관련 자료를 직접 제출
- **기존에 제출한 자료는 제출하지 않고 최신자료만 제출**

#### (2) 회원가입

- ➀ 메인화면 우측 상단 [회원가입\*] ⇒ [일반회원] 클릭
- ➁ 약관동의 ⇒ 개인실명인증 ⇒ 이용자정보와 기업정보(필수) 입력 \* 회원가입은 신청기업 소속 직원 누구나 가능

#### (3) 제출자료 조회

- ➀ 메인화면 상단 [중소기업확인서 발급신청] ⇒ [제출자료 조회] 클릭
- ➁ 자료조회 항목 [재무제표(개인, 법인)]으로 선택 ⇒ [검색] 클릭
- ➂ 조회된 재무제표 자료내역이 최근 3개년(2021,2022,2023)이 맞는지 확인 후 [재무제표] 파란 버튼 클릭 → 재무상태표와 손익계산서의 수치 확인
- ➃ (법인사업자만) 자료조회 항목 [조정후수입금액명세서]로 선택 ⇒ [검색] 클릭 → 조회된 조정후수입금액명세서 자료내역이 최근 3개년 (2021,2022,2023)이 맞는지 확인
- ➄ (종합소득세 신고 전 개인사업자만) 자료조회 항목 [부가세 매입매출 상세 (개인)]으로 선택 ⇒ [검색] 클릭 → 조회된 부가세 매입매출 상세 자료내 역이 최근 1개년(2023)이 맞는지 확인
	- ※ 재무제표 등의 자료가 누락되거나 또는 온라인 자료 제출이 정상적으로 제출되지 못 한 경우, 관할 지방중소벤처기업청으로 우편(등기)으로 서류 접수
- ➅ 자료조회 항목 [원천징수\_전자신고(개인, 법인)] 선택 ⇒ [검색] 클릭 ⇒ 조회된 원천세 자료내역이 '23.1월~12월(12개월) 맞는지 확인 후 [원천징 수\_전자신고] 파란 클릭 → 12개월 근로자 인원 확인
	- \* (사업기간이 1~12월 아닌 기업) 최근 결산한 사업기간에 맞는 원천세 자료조회
	- ※ 원천세 자료가 누락되거나 또는 온라인 자료 제출이 정상적으로 제출되지 못한 경우,<br>- 관할 지방중소벤처기업청으로 우편(등기)으로 서류 접수

#### (4) 신청서 작성

➀ 메인화면 상단 [중소기업확인서 발급신청] ⇒ [신청서 작성] 클릭

➁ [신청기업 기본정보 입력] 화면 상단부터 기본정보 입력

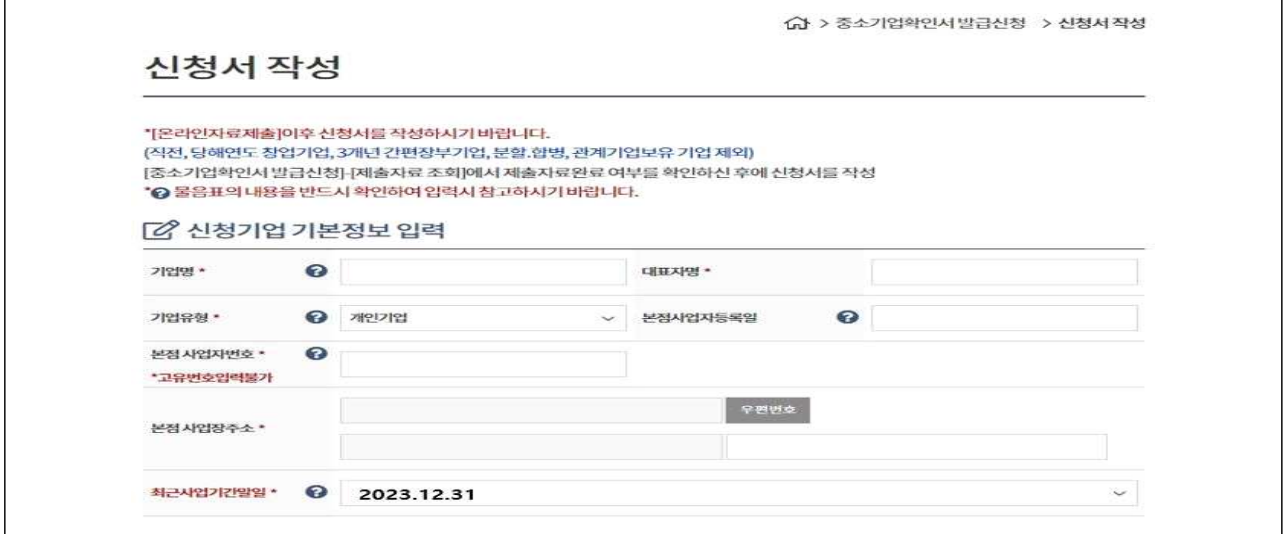

※ 최근사업기간말일

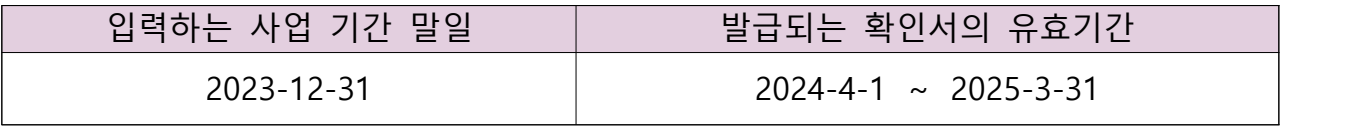

- · 사업기간말일이 12월 31일이 아닌 법인기업은 기업의 사업기간 말일로 입 력(사업기간말일 예시: 3월 31일, 6월 30일 등)
- · 확인서 유효기간은 사업기간말일에서 3개월이 경과한 날로부터 1년간 적용
- ➂ 주요 재무정보, 주주현황 및 출자한 회사정보, 경쟁입찰 참여제한 여부확 인, 상시근로자 현황 등의 정보를 각 화면별로 입력
- ➃ 신청자 정보 입력 후 [신청서 제출] 클릭

#### (3) 진행상황확인

- ➀ 메인화면 상단 [중소기업확인서 발급신청] ⇒ [진행상황 확인] 클릭
- ➁ [진행상황 결과]의 '진행상황' 확인

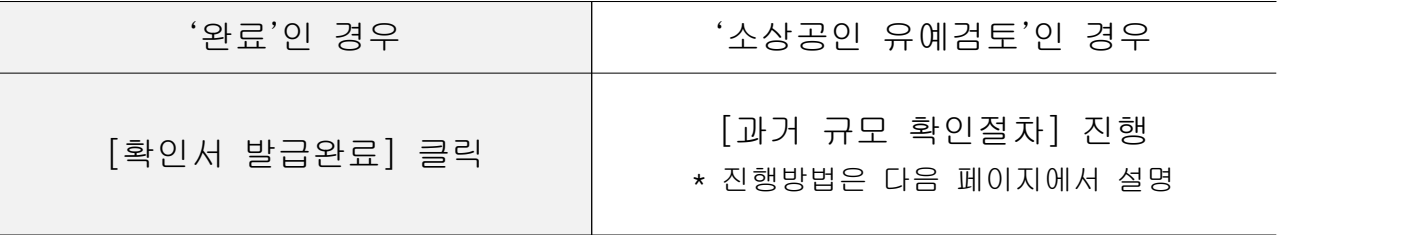

※ 확인서가 정상적으로 발급되지 않은 경우, [진행상황확인] 메뉴에서 오류사항 확인

# ◈ '소상공인 유예검토'대상기업 과거규모 확인절차 추가 진행

《신청서 작성·제출하였으나 진행상황이 '소상공인 유예검토'인 기업만 해당》

《소상공인유예검토》 소상공인기본법이 재정, 시행(2021.02.05) 됨에 따라, 중소기업확인서 유 효기간이 2022.04.01일 이후인 중소기업확인서 발급 시 '소상공인 유예검토' 대상 기업에 해 당하는 경우에는 당해 연도 기업규모 확인절차 외에 추가 절차를 진행해야 합니다. 이에, '소 상공인 유예검토' 대상기업은 과거에 소상공인이었는지 확인을 위하여 과거년도 자료를 추 가로 제출하셔야 하는 점 참고하시기 바랍니다.

#### (가) 과거 자료제출

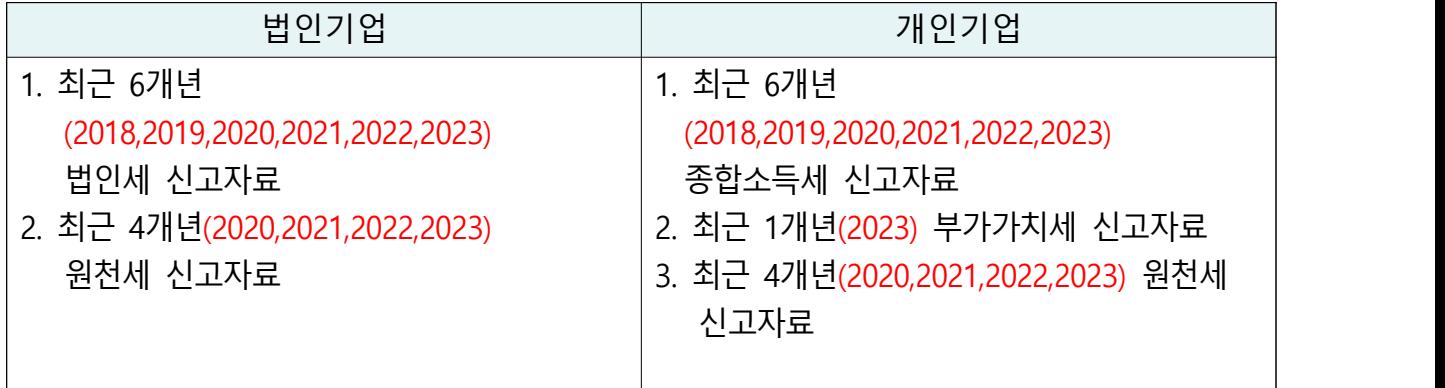

\* 오프라인 제출서류에는 직인날인하고, 사본일 경우 원본대조필 날인하여 제출

※ (개인기업) 2023년 종합소득세 신고 전에는 2023년 부가세 신고자료로 대체하여 제출

- ➀ 우측 [1단계 과거 자료제출] 클릭
- ➁ 기업 유형 선택 (법인기업 또는 개인기업) 클릭
- ➂ '온라인 자료제출 하러가기(WEB제출)' 클릭 후 로그인
	- \* 온라인 자료제출 사이트는 회원가입을 하지 않아도 이용 가능
- ➃ 기업별(법인기업 또는 개인기업) 재무제표 등 자료 온라인 제출(업로드) ※ 자료가 누락되거나 또는 온라인 자료 제출이 정상적으로 제출되지 못한 경우,<br>- 관할 지방중소벤처기업청으로 우편(등기)으로 서류 접수

#### (나) 과거확인 필수사항 입력

- ➀ [중소기업확인서 발급신청] ⇒ [진행상황 확인] 메뉴에서 '진행상황 결과' 우측 '비고'란의 [2단계 과거확인 필수사항 입력] 클릭
- ② 사업기간말일에 따른 과거 주업종, 직전년 주업종, 주주 및 출자정보등록,<br>주요 재무정보, 근로자수 등 정보 입력
- ➂ 각 항목별 입력 완료 후 [저장] 클릭

#### (다) 진행상황 확인〔새로고침〕

- ➀ [중소기업확인서 발급신청] ⇒ [진행상황 확인] 메뉴에서 '진행상황 결과' 우측 '비고'란의 [3단계 새로고침] 클릭 \* 확인서 발급이 되지 않은 경우, [오류확인] 클릭하여 오류사항 확인
- ➁ [진행상황 결과]의 '진행상황' 확인 ⇒ '완료'된 경우 ⇒ '결과보기'의 [확 인서 발급 완료] 클릭
- ※ [2단계 과거확인 필수사항 입력] 저장 후 [3단계 새로고침]눌렀으나, 기업 규모가 확인 되지 않는 기업의 경우 관할 지방중소벤처기업청으로 별도 문의

#### (6) 확인서 발급

 메인화면 상단 [중소기업확인서 발급신청] ⇒ [확인서 출력/수정] 메뉴에 서 인쇄할 확인서 선택 ⇒ [국문확인서 출력] 클릭 \* 확인서 발급이 안 된 경우, [진행상황확인] 메뉴에서 오류사항 확인

# □ 우편(등기)서류 제출처 안내

※ 온라인 자료제출이 불가능한 기업은 중소기업현황정보시스템에서 신청서를 작성하여 제출한 후 관련 증빙자료를 사업장(본점) 주소지 지방중소벤처기 업청으로 등기우편 제출하시기 바랍니다. (<mark>퀵, 택배, 방문 불가</mark>)

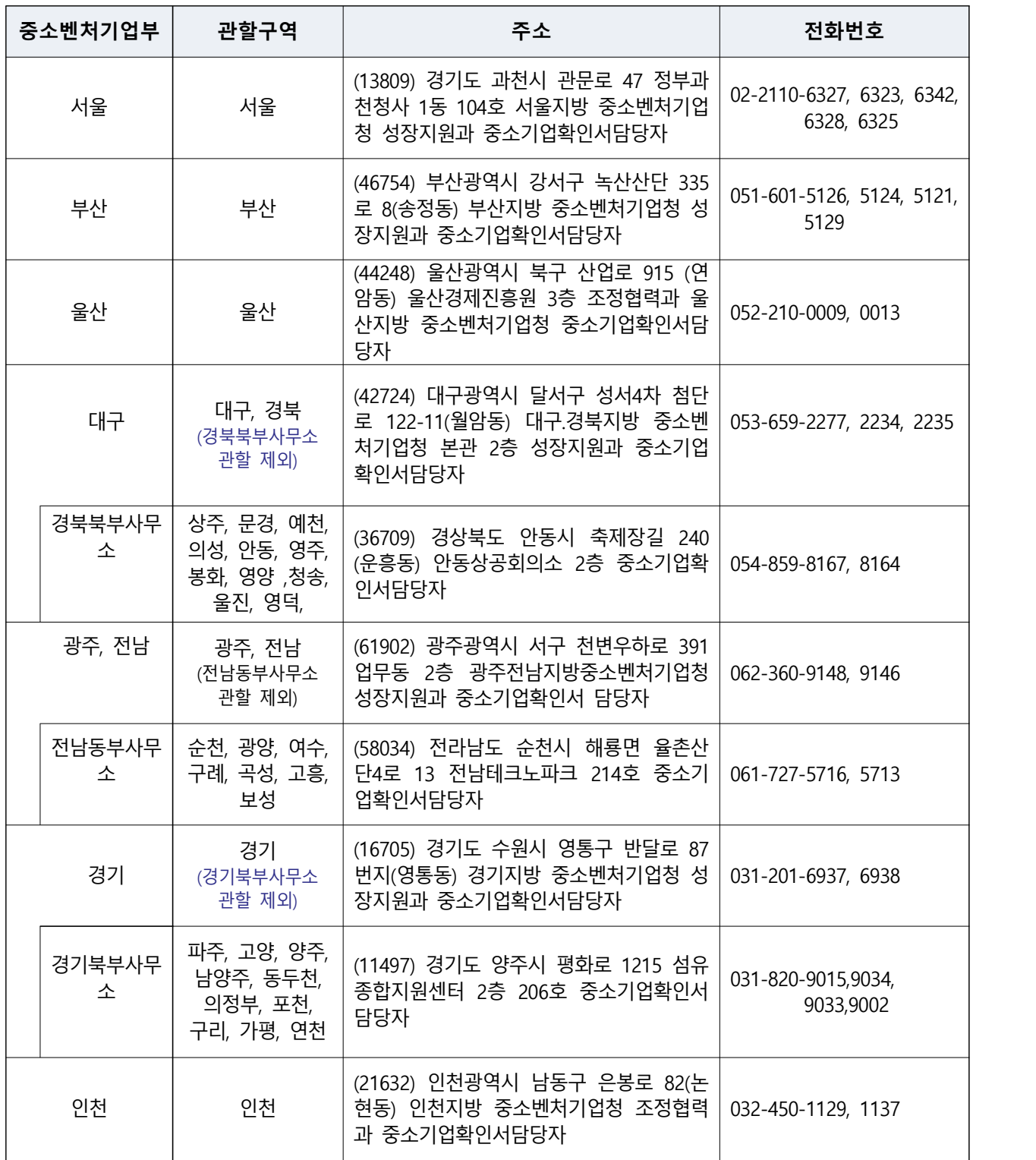

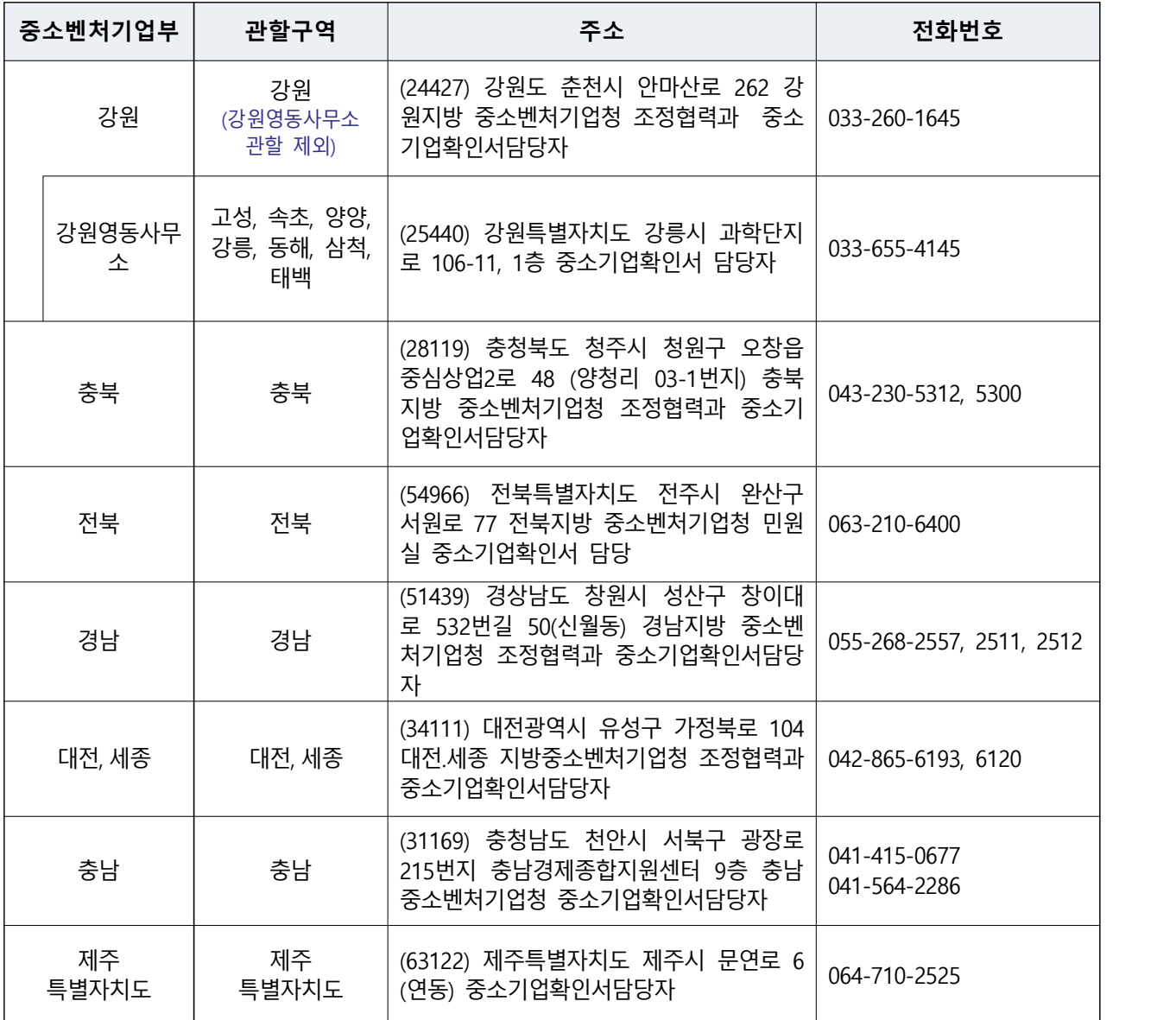